# **ALIENWARE®**

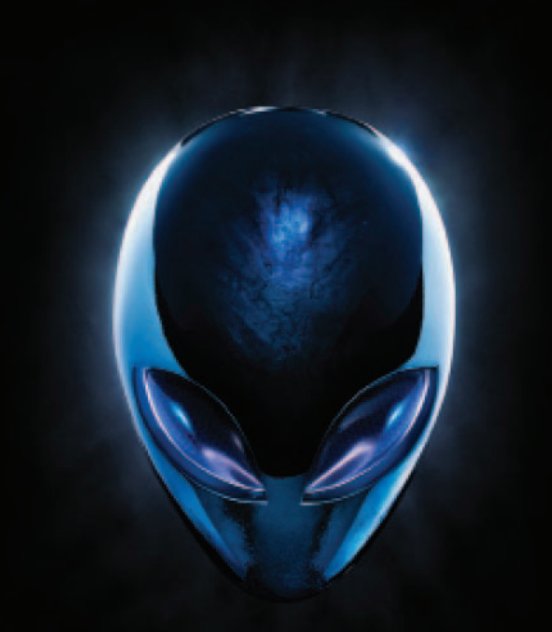

## **A**L**IENWARE® M17x MO**B**ILE MANUAL**

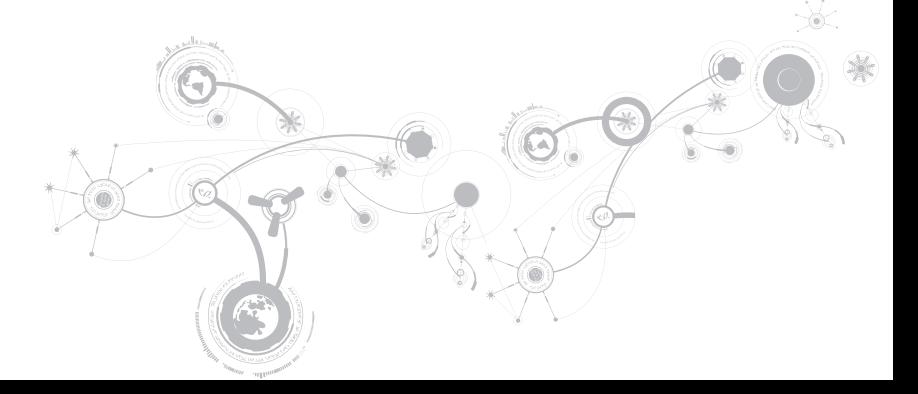

### Uwagi, przestrogi i ostrzeżenia

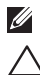

UWAGA: UWAGA wskazuje ważną informację, która pomoże Ci lepiej korzystać z komputera.

PRZESTROGA: PRZESTROGA wskazuje potencjalne zagrożenie uszkodzeniem sprzętu lub utraty danych w przypadku nieprzestrzegania instrukcji.

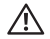

\_\_\_\_\_\_\_\_\_\_\_\_\_\_\_\_\_\_

OSTRZEŻENIE: OSTRZEŻENIE informuje o sytuacjach, w których występuje ryzyko uszkodzenia sprzętu, obrażeń lub śmierci.

Ten produkt zawiera technologię ochrony przed kopiowaniem, która jest chroniona przez patenty w Stanach Zjednoczonych i inne prawa własności intelektualnej firmy Rovi Corporation. Przetwarzanie wsteczne i dezasemblacja są zabronione.

Treść niniejszego dokumentu może ulec zmianie bez uprzedniego powiadomienia.

#### © 2010-2012 Dell Inc. Wszelkie prawa zastrzeżone.

Powielanie tych materiałów w jakikolwiek sposób bez pisemnego zezwolenia firmy Dell Inc. jest surowo zabronione.

Znaki towarowe użyte w niniejszym podręczniku: Alienware®, AlienFX® i logo AlienHead to znaki towarowe lub zastrzeżone znaki towarowe firmy Alienware Corporation; nazwa Dell™ to znak towarowy firmy Dell Inc.; Microsoft®, Windows®, i logo przycisku startowego Windows i to znaki towarowe lub zastrzeżone znaki towarowe firmy Microsoft Corporation na terenie Stanów Zjednoczonych i/lub innych krajów; Intel® i SpeedStep® to zastrzeżone znaki towarowe a Core™ to znak towarowy firmy Intel Corporation na terenie Stanów Zjednoczonych i/lub innych krajów; Blu-ray Disc™ to znak towarowy firmy Blu-ray Disc Association; Bluetooth® to zastrzeżony znak towarowy firmy Bluetooth SIG, Inc.

Podręcznik może zawierać także inne znaki towarowe i nazwy towarowe, odnoszące się do podmiotów posiadających prawa do tych znaków i nazw lub do ich produktów. Dell Inc. zrzeka się wszelkich praw własności do innych znaków towarowych, niż znaki towarowe stanowiące własność Dell Inc.

Model: P11E Typ: P11E001

Wersja A01 Styczeń 2012

## SPIS TREŚCI

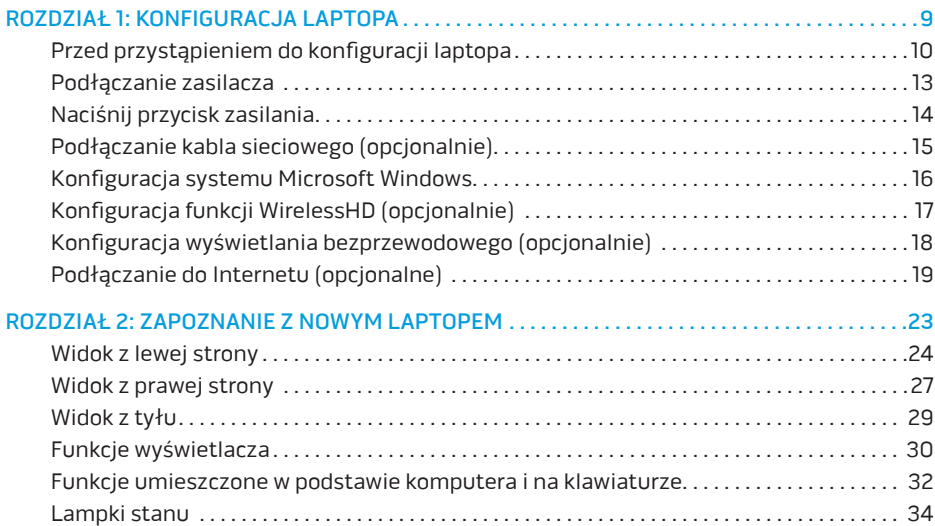

### **SPIS TREŚCI**

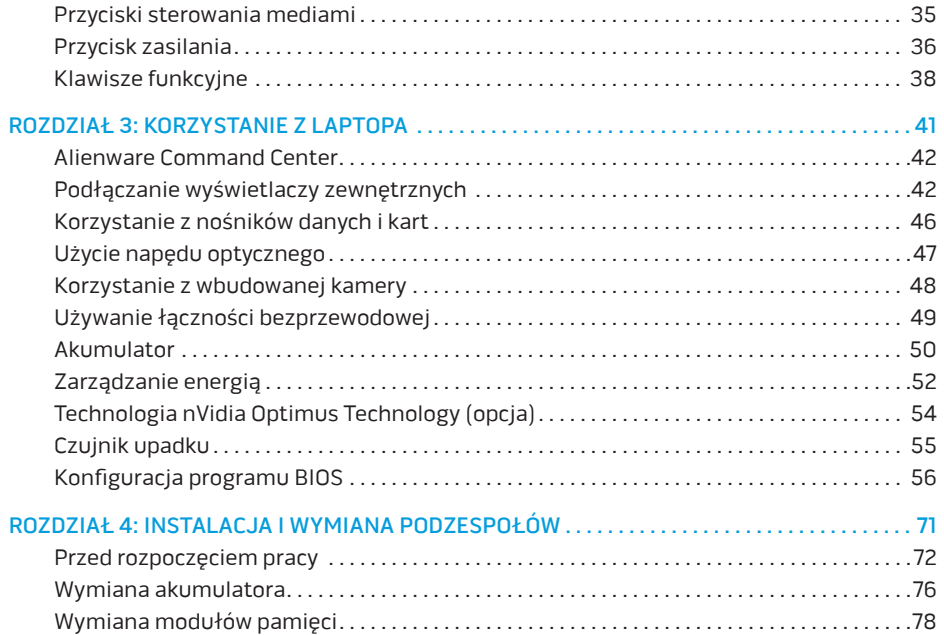

### **SPIS TREŚCI**

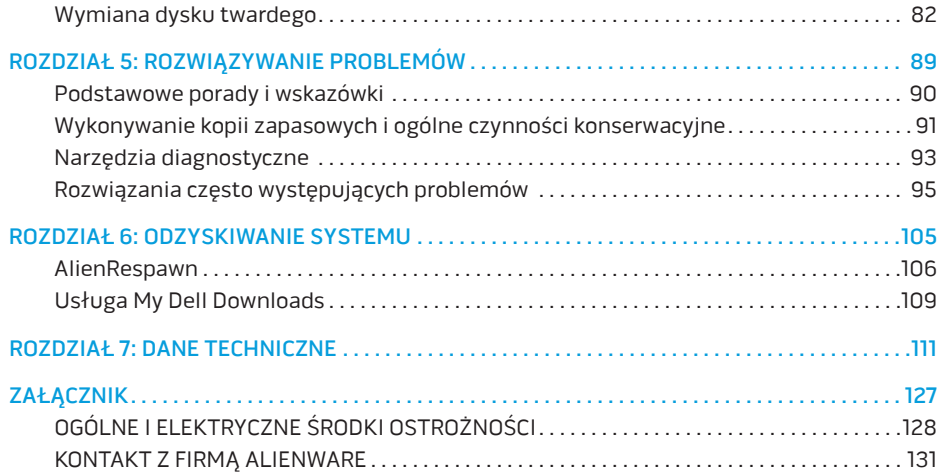

Drogi Kliencie Alienware,

Witamy w rodzinie użytkowników Alienware. Cieszymy się, że dołączasz do rosnącej liczby wytrawnych użytkowników tego wydajnego sprzętu komputerowego.

Inżynierowie firmy Alienware, którzy stworzyli ten komputer zapewniają, że jest to odpowiednio zoptymalizowane i wydajne urządzenie, które w pełni wykorzystuje swój potencjał. Tworzymy komputery w jednym, niezłomnym celu: Tworzyć jak dla siebie samych. Inżynierowie nie spoczną, dopóki nasz nowy komputer nie spełni lub przekroczy naszych bardzo wymagających kryteriów!

Poddaliśmy ten komputer wymagającym testom w celu zapewnienia użytkownikowi najwyższych poziomów wydajności. Oprócz standardowego testu obciążeniowego, komputer został poddany testom przy zastosowaniu rzeczywistych narzędzi, takich jak syntetyczne testy wydajności.

Zachęcamy do podzielenia się z nami Waszymi opiniami dotyczącymi nowego komputera, dlatego prosimy o kontakt z firmą Alienware, za pośrednictwem poczty e-mail lub telefonu, w przypadku pytań lub wątpliwości. Nasz cały zespół dzieli Wasz entuzjazm dotyczący nowych technologii i mamy nadzieję, że ten nowy komputer przyniesie Państwu tyle radości ile nam przyniosło tworzenie tego produktu.

Z poważaniem,

Zespół firmy Alienware

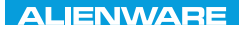

### <span id="page-10-0"></span> $T^2$   $T^3$   $T^4$   $T^5$   $T^6$   $T^6$   $T^6$   $T^6$   $T^7$   $T^8$   $T^6$   $T^7$   $T^8$   $T^6$

## ROZDZIAŁ 1: KONFIGURACJA LAPTOPA

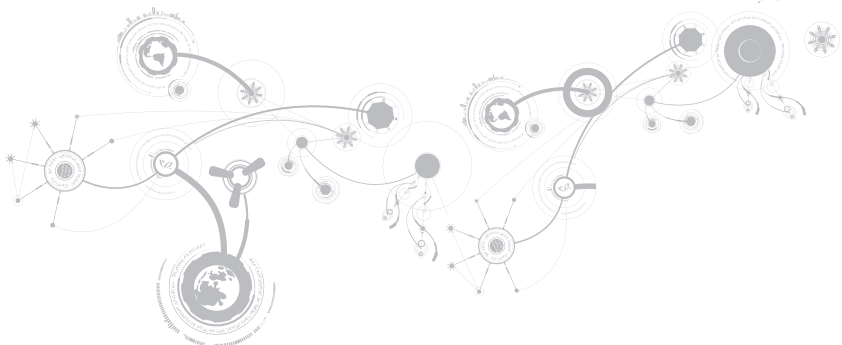

## <span id="page-11-0"></span>Przed przystąpieniem do konfiguracji laptopa

### Gratulujemy zakupu komputera Alienware M17x!

Przed włączeniem swojego nowego laptopa przeczytaj wszystkie instrukcje dotyczące bezpieczeństwa i konfiguracji. Rozpocznij od ostrożnego otwarcia pudełka i wyjęcia wszystkich dostarczonych komponentów.

Przed rozpoczęciem konfiguracji laptopa lub komponentów przeczytaj dołączoną fakturę, aby sprawdzić, czy dostarczone zostały wszystkie zamówione części i sprawdź je pod względem ewentualnych uszkodzeń, które mogły powstać w trakcie transportu. Zgłoś braki lub uszkodzenie wszelkich komponentów do działu obsługi klienta w przeciągu 5 dni od otrzymania przesyłki. Zgłoszenia brakujących lub uszkodzonych części złożone po terminie 5 dni od otrzymania przesyłki nie będą honorowane. Poniżej wymieniono niektóre z części, które należy sprawdzić:

- Zasilacz i kabel zasilania laptopa
- Klucz płyty CD systemu Microsoft znajdujący się na dolnej części laptopa
- Monitor z kablem zasilania i kablem wideo (jeżeli został zamówiony)
- Klawiatura (jeżeli została zamówiona)
- Mysz (jeżeli została zamówiona)
- Głośniki i subwoofer (jeżeli zostały zamówione)
- Joystick (jeżeli został zamówiony)

Do podłączenia kabli urządzeń peryferyjnych do laptopa może być potrzebny mały wkrętak z końcówką płaską i/lub krzyżową

### Dokumentacja produktu i nośniki

Dokumentacja dostarczana z laptopem Alienware ma za zadanie udzielenie odpowiedzi na wiele pytań, które mogą się pojawić w miarę odkrywania funkcji nowego laptopa. W dokumentacji można znaleźć informacje techniczne lub ogólne, które będą przydatne w razie wystąpienia pytań w przyszłości oraz pomocą w znalezieniu odpowiedzi i rozwiązań. Odnośniki w niektórych rozdziałach dokumentacji prowadzą do dołączonego nośnika, który jest potrzebny do wykonania określonych zadań. Pracownicy naszego działu pomocy technicznej są zawsze do Państwa dyspozycji.

### Stawianie laptopa

OSTRZEŻENIE: Nie wolno umieszczać laptopa w pobliżu lub nad grzejnikiem albo wylotem gorącego powietrza. Jeżeli laptop jest umieszczony w szafce należy upewnić się, że jest zapewniona odpowiednia wentylacja. Nie umieszczać laptopa w miejscach o dużej wilgotności lub obszarach, w których laptop będzie narażony na działanie deszczu lub wody. Należy uważać, aby nie dopuścić do rozlania płynu na powierzchni lub przeniknięcia do wnętrza laptopa.

#### **ROZDZIAŁ 1: KONFIGURACJA LAPTOPA**

W trakcie ustawiania laptopa należy pamiętać, aby:

- Komputer był umieszczony na płaskiej i stabilnej powierzchni.
- Złącza kabli zasilania i innych nie były zablokowane pomiędzy laptopem i ścianą lub innym przedmiotem.
- Nie było ograniczenia przepływu powietrza z przodu, za lub pod laptopem.
- Dookoła laptopa była wystarczająca przestrzeń, zapewniająca łatwy dostęp do napędów optycznych i innych zewnętrznych urządzeń pamięci masowej.

### <span id="page-14-0"></span>Podłączanie zasilacza

OSTRZEŻENIE: Zasilacz współpracuje z gniazdami elektrycznymi na całym świecie. Jednakże, złącza zasilające i listwy zasilające są różne dla różnych krajów. Użycie nieodpowiedniego kabla, nieprawidłowe podłączenie kabla do listwy zasilającej lub gniazda elektrycznego może spowodować pożar lub uszkodzenie sprzętu.

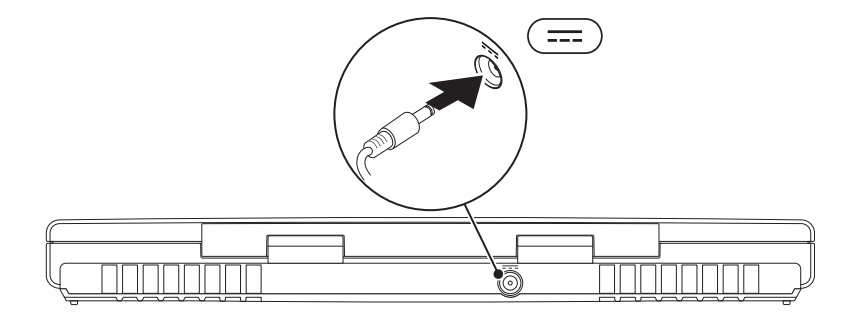

<span id="page-15-0"></span>**ROZDZIAŁ 1: KONFIGURACJA LAPTOPA** 

## Naciśnij przycisk zasilania

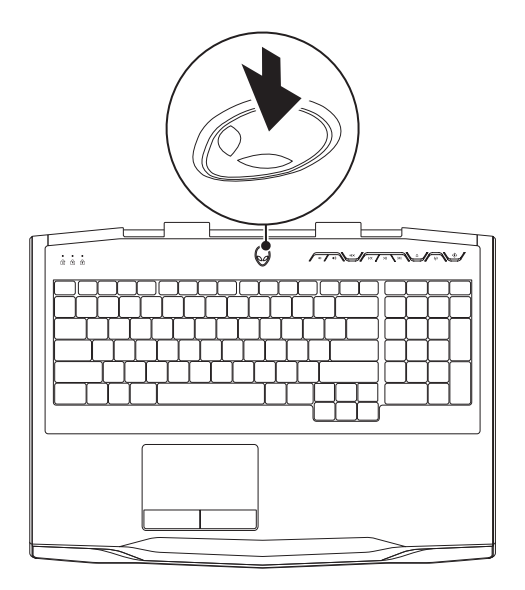

**ROZDZIAŁ 1: KONFIGURACJA LAPTOPA** 

### <span id="page-16-0"></span>Podłączanie kabla sieciowego (opcjonalnie)

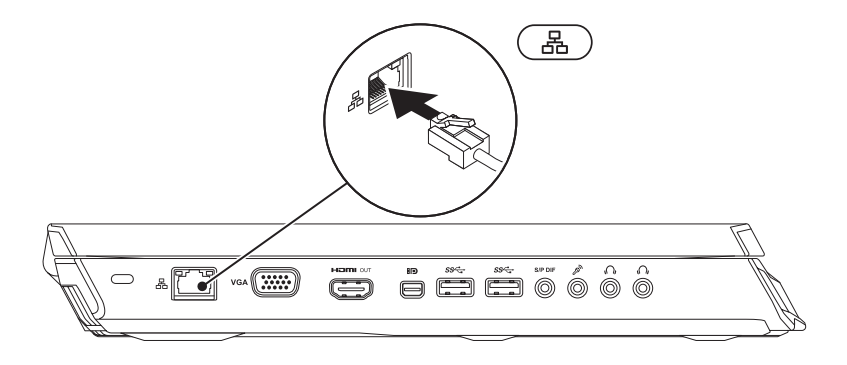

## <span id="page-17-0"></span>Konfiguracja systemu Microsoft Windows

Na komputerze został zainstalowany system operacyjny Microsoft Windows. Aby skonfigurować system Windows podczas pierwszego uruchomienia, wykonuj instrukcje wyświetlane na ekranie. Czynności te są obowiązkowe i ich wykonanie może zająć pewien czas. Instrukcje wyświetlane na ekranie podczas konfiguracji systemu Windows przeprowadzą użytkownika przez kilka procedur łącznie z akceptacją umowy licencyjnej, konfiguracją preferowanych ustawień oraz połączenia internetowego.

- PRZESTROGA: Nie wolno przerywać procesu konfiguracji systemu operacyjnego. Może to doprowadzić do utraty stabilności przez system i konieczności ponownej instalacji systemu operacyjnego.
- UWAGA: W celu zachowania optymalnej wydajności komputera zaleca się pobranie i  $\mathbb{Z}$ zainstalowanie najnowszej wersji systemu BIOS oraz sterowników komputera, które są dostepne pod adresem support.dell.com.
- $\mathscr U$

UWAGA: Więcej informacji na temat systemu operacyjnego oraz funkcji można znaleźć pod adresem support.dell.com/MyNewDell.

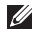

UWAGA: Zalecamy utworzenie pełnej kopii zapasowej systemu zaraz po konfiguracji systemu Microsoft Windows.

## <span id="page-18-0"></span>Konfiguracja funkcji WirelessHD (opcjonalnie)

Funkcja WirelessHD umożliwia przesyłanie filmów w jakości HD do telewizora bez użycia kabli. W celu konfiguracji funkcji WirelessHD należy użyć zestawu WirelessHD. Instrukcje dotyczące konfiguracji funkcji WirelessHD można znaleźć w dokumentacji dostarczonej wraz z zestawem WirelessHD.

UWAGA: Zestaw WirelessHD nie jest dostarczany wraz z komputerem i należy go zakupić **M** osobno.

Jeżeli komputer obsługuje funkcję WirelessHD, ikona aplikacji WiHD Application Controller **bedzie dostępna na pulpicie Windows.** 

UWAGA: Może zaistnieć potrzeba konfiguracji zestawu WirelessHD przed  $\mathscr U$ przeprowadzeniem konfiguracji funkcji WirelessHD. Więcej informacji na temat konfiguracji funkcji WirelessHD można znaleźć w dokumentacji dostarczonej wraz z zestawem WirelessHD.

Konfiguracja funkcji WirelessHD:

- 1. Włącz komputer.
- 2. Upewnij się, że łączność bezprzewodowa jest włączona w komputerze.
- 3. Kliknij dwukrotnie ikonę programu WiHD Application Controller za znajdującą się na pulpicie. Zostanie wyświetlone okno programu WirelessHD Application Controller.
- 4. Wykonaj instrukcje wyświetlone na ekranie.

## <span id="page-19-0"></span>Konfiguracja wyświetlania bezprzewodowego (opcjonalnie)

- UWAGA: Funkcja bezprzewodowego wyświetlania może nie być obsługiwana na  $\mathbb{Z}$ wszystkich komputerach. Informacje na temat wymagań sprzętowych i programowych można znaleźć na witrynie internetowej pod adresem www.intel.com.
- UWAGA: Funkcja wyświetlania bezprzewodowego jest dostępna w komputerze wyłącznie, jeżeli została zamówiona kata Intel Wi-Fi WLAN oraz karta graficzna nVidia obsługująca technologię Optimus lub karta AMD Radeon.
- UWAGA: Zaleca się korzystanie z funkcji WirelessHD zamiast bezprzewodowego wyświetlania w wymagających zastosowaniach graficznych, takich jak gry w wysokiej rozdzielczości. Więcej informacji na ten temat można znaleźć w punkcie "Konfiguracja funkcji WirelessHD (opcja)" na stronie 17.

Funkcja bezprzewodowego wyświetlania firmy Intel umożliwia przesyłanie filmów do telewizora bez użycia kabli. Musisz podłączyć adapter bezprzewodowego wyświetlania do telewizora przed rozpoczęciem konfiguracji tej funkcji.

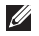

UWAGA: Adapter nie jest dostarczany wraz z komputerem i należy go zakupić osobno.

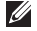

UWAGA: Informacje dotyczące konfiguracji usługi wyświetlania bezprzewodowego można znaleźć w dokumencie dostarczonym z adapterem wyświetlania bezprzewodowego.

## <span id="page-20-0"></span>Podłączanie do Internetu (opcjonalne)

### Konfiguracja połączenia przewodowego

- W przypadku korzystania z połączenia telefonicznego należy podłączyć linię telefoniczną do złącza opcjonalnego zewnętrznego modemu USB i do naściennego gniazda telefonicznego przed skonfigurowaniem połączenia z Internetem.
- Jeśli używasz połączenia DSL lub modemu przewodowego/satelitarnego, skontaktuj się z lokalnym dostawcą usług internetowych lub telefonii komórkowej, aby uzyskać instrukcje odnośnie konfiguracji.

Aby skonfigurować bezprzewodowe połączenie z Internetem, należy wykonać instrukcje podane w punkcie "Konfiguracja połączenia z Internetem" na stronie [21.](#page-22-0)

### Konfiguracja bezprzewodowego połączenia z Internetem

- $\mathbb{Z}$ 
	- UWAGA: Aby skonfigurować router bezprzewodowy, zapoznaj się z instrukcją dostarczoną wraz z routerem.

Zanim można będzie korzystać z bezprzewodowego połączenia z Internetem, należy podłączyć router bezprzewodowy.

Aby skonfigurować połączenie z routerem bezprzewodowym:

- 1. Upewnij się, że łączność bezprzewodowa jest włączona w komputerze.
- 2. Zapisz i zamknij wszystkie otwarte pliki i zamknij wszystkie otwarte programy.
- 3. Kliknij Start  $\rightarrow$  Control Panel (Panel sterowania).
- 4. W polu wyszukiwania wpisz słowo network (sieć), a następnie kliknij Network and Sharing Center (Centrum sieci i udostepniania)→ Connect to a network (Połącz z siecia).
- 5. Postępuj zgodnie z instrukcjami na ekranie, aby zakończyć konfigurację.

### <span id="page-22-0"></span>Konfiguracja połączenia internetowego

Usługodawcy internetowi (ISP) i ich oferty są różne w różnych krajach. Skontaktuj się ze swoim dostawcą Internetu w celu otrzymania ofert dostępnych w kraju.

Jeśli nie możesz teraz nawiązać połączenia z Internetem, a w przeszłości było to możliwe, być może problem występuje po stronie dostawcy Internetu (ISP). Skontaktuj się z dostawcą, aby to sprawdzić, lub spróbuj połączyć się później.

Należy mieć pod ręką informacje otrzymane od dostawcy usług internetowych. Jeśli nie korzystasz z usług żadnego dostawcy, wybierz go za pomocą kreatora uruchamianego przez opcje Connect to the Internet (Połącz z Internetem).

- 1. Zapisz i zamknij wszystkie otwarte pliki i zamknij wszystkie otwarte programy.
- 2. Kliknij Start  $\rightarrow$  Control Panel (Panel sterowania).
- 3. W polu wyszukiwania wpisz słowo network (sieć), a następnie kliknij Network and Sharing Center (Centrum sieci i udostępniania)→ Set up a connection or network (Konfiguruj połączenie lub sieć)→ Connect to the Internet (Łączenie z Internetem). Zostanie wyświetlone okno **Connect to the Internet** (Łączenie z Internetem).
- UWAGA: Jeśli nie wiesz, jaki typ łącza wybrać, kliknij opcję Help me choose (Pomóż mi wybrać) lub skontaktuj się z dostawcą usług internetowych.
- 4. Postępuj zgodnie z instrukcjami wyświetlanymi na ekranie i użyj informacji konfiguracyjnych dostarczonych przez ISP do zakończenia konfiguracji.

#### **ROZDZIAŁ 1: KONFIGURACJA LAPTOPA**

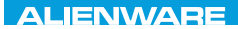

### <span id="page-24-0"></span> $FAY$  CHARAGE 2: GETTING TO THE SET OF THE SET OF THE SET OF THE SET OF THE SET OF THE SET OF THE SET OF THE SET OF THE SET OF THE SET OF THE SET OF THE SET OF THE SET OF THE SET OF THE SET OF THE SET OF THE SET OF THE SET  $T$ KNOWA IJKA  $CF$

## ROZDZIAŁ 2: ZAPOZNANIE Z NOWYM LAPTOPEM

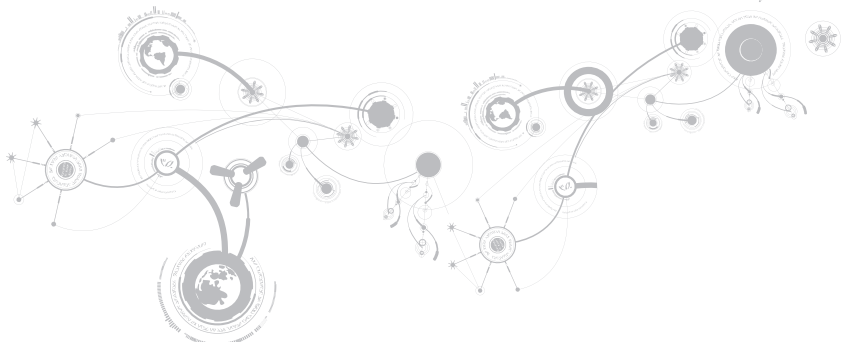

#### <span id="page-25-0"></span>**ROZDZIAŁ 2: ZAPOZNANIE Z NOWYM LAPTOPEM**

W tym rozdziale znajdują się informacje na temat nowego laptopa, przedstawiające różne funkcje i umożliwiające szybkie przygotowanie urządzenia do pracy.

### **DEEE** 60  $\frac{1}{\sqrt{2}}$  $\sqrt{2}$ **HOMI** O/T  $\mathsf{v}\circ\mathsf{A}(\overline{\mathbb{R}\mathbb{Z}})$ ā  $\circledcirc$ 1 2 3 4 5 6 7 8 9

### Widok z lewej strony

- 1 Gniazdo kabla zabezpieczającego Umożliwia podłączenie do komputera dostępnych na rynku urządzeń zabezpieczających przed kradzieżą. UWAGA: Przed zakupem zamka, upewnij się, że będzie pasował do gniazda linki zabezpieczającej zainstalowanego w posiadanym komputerze.
- $\frac{2}{10}$   $\frac{d}{d}$  złącze sieciowe Umożliwia podłączenie komputera do sieci lub urządzenia szerokopasmowego.
- 3 **VGA** złacze VGA Umożliwia podłączenie komputera do monitora lub projektora.
- 4 **Złącze wyjściowe HDMI** Umożliwia podłączenie do telewizora oraz przesyłanie wielokanałowego, cyfrowego sygnału audio i wideo.

UWAGA: W przypadku monitorów nie wyposażonych w zintegrowane głośniki, odczytywany będzie wyłącznie sygnał wideo.

5 **BID** złącze Mini-DisplayPort – Służy do łączenia komputera z zewnętrznymi monitorami i projektorami wyposażonymi w złącze typu DisplayPort.

UWAGA: Złącze mini-DisplayPort może być również podłączone do złącza VGA za pośrednictwem opcjonalnego adaptera mini-DisplayPort. Kabel VGA i adapter mini-DisplayPort można zakupić na witrynie internetowej pod adresem www.dell.com.

- $\frac{16}{10}$   $\frac{1}{24}$ złącza USB 3.0 (2) Zapewniają szybszą transmisie danych pomiedzy komputerem i urządzeniami USB.
- 7  $\frac{|SIPDF|}{Z}$ złącze wyjścia audio/słuchawek/S/PDIF Służy do przesyłania cyfrowych sygnałów audio do wzmacniaczy, głośników lub telewizorów. Może również być wykorzystywane do podłączenia słuchawek, głośników lub systemów dźwiękowych.

UWAGA: W celu podłączenia kabla optycznego TOSLINK, korzystaj z adaptera S/PDIF dostarczonego wraz z komputerem.

- $8 \sqrt{8}$  Złącze mikrofonu Umożliwia podłączenie mikrofonu lub wejścia audio dla programów dźwiękowych.
- $\overline{9}$   $\overline{\mathbb{O}}$  złacza słuchawek (2) Podłacz słuchawki lub głośniki lub system dźwiękowy.

#### **ROZDZIAŁ 2: ZAPOZNANIE Z NOWYM LAPTOPEM**

### <span id="page-28-0"></span>Widok z prawej strony

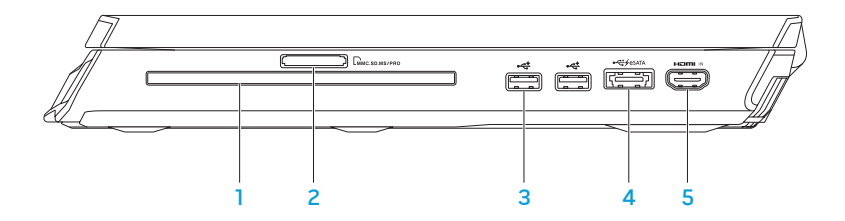

- Napęd optyczny Służy do odtwarzania oraz nagrywania wyłącznie standardowych (12 cm) płyt CD, DVD oraz Blu-ray (opcja). Płytę należy wkładać do napędu stroną z nadrukiem lub napisem skierowanym do góry. Więcej informacji można znaleźć w części "Korzystanie z napędu optycznego" na stronie 47.
- 2  $\lfloor$ MMC.SD.MS/PRO Czytnik kart pamięci 9 w 1 Zapewnia szybki i wygodny sposób przeglądania i udostępniania fotografii cyfrowych, muzyki, filmów i dokumentów.
- 3  $\sqrt{3}$  Złącza USB 2.0 (2) Do podłączania urządzeń USB, takich jak mysz, klawiatura, drukarka, napęd zewnętrzny lub odtwarzacz MP3.

4  $\frac{4}{100}$ Złącze eSATA/USB z funkcją USB PowerShare – Służy do podłączania kompatybilnych urządzeń eSATA (takich jak zewnętrzne dyski twarde lub napędy optyczne) lub urządzeń USB (takich jak mysz, klawiatura, drukarka, zewnętrzny napęd lub odtwarzacz MP3).

Funkcja USB Powershare umożliwia ładowanie urządzeń USB, gdy komputer jest włączony/wyłączony lub znajduje się w trybie uśpienia.

UWAGA: Niektóre urządzenia USB mogą nie być ładowane, gdy komputer jest wyłączony lub znajduje się w trybie uśpienia. W takim przypadku należy włączyć komputer, aby naładować urządzenie.

UWAGA: W ustawieniach programu BIOS możesz włączyć lub wyłączyć opcję ładowania urządzeń USB, gdy komputer jest wyłączony lub w trybie uśpienia.

UWAGA: Jeżeli wyłączysz komputer w trakcie ładowania urządzenia USB, urządzenie przestaje być ładowane. Aby kontynuować ładowanie, odłącz urządzenie USB i podłącz je ponownie.

UWAGA: Funkcja USB PowerShare jest automatycznie wyłączana w przypadku, gdy pozostanie 10% żywotności akumulatora.

 $5$   $\overline{\phantom{a}}$   $\overline{\phantom{a}}$   $\overline{\phantom{a}}$   $\overline{\phantom{a}}$   $\overline{\phantom{a}}$  złącze wejściowe HDMI  $\overline{\phantom{a}}$  Służy do podłączenia urządzenia wideo, takiego jak odtwarzacz DVD, kamera lub konsola do gier.

UWAGA: Złącze wejściowe HDMI działa wyłącznie przy włączonym komputerze.

#### **ROZDZIAŁ 2: ZAPOZNANIE Z NOWYM LAPTOPEM**

### <span id="page-30-0"></span>Widok z tyłu

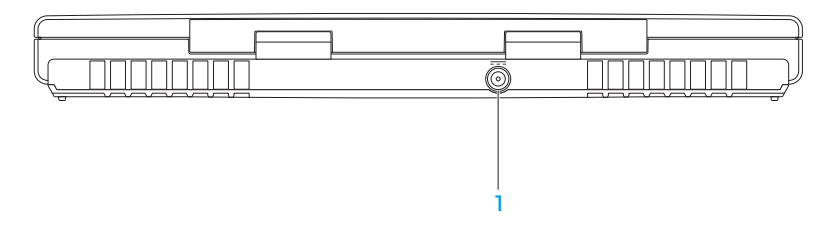

1 **Złącze zasilacza** – Umożliwia podłączenie zasilacza do komputera i ładowanie akumulatora.

## <span id="page-31-0"></span>Funkcje wyświetlacza

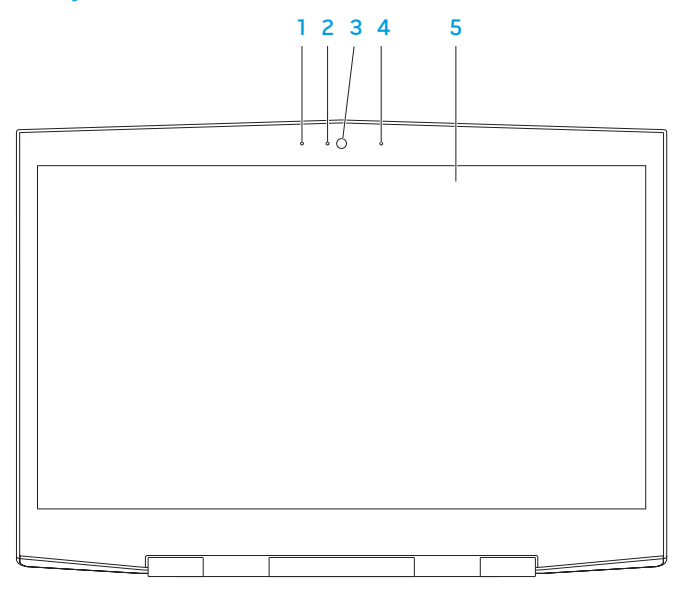

#### **ROZDZIAŁ 2: ZAPOZNANIE Z NOWYM LAPTOPEM**

- 1 Lewy mikrofon W połączeniu z prawym mikrofonem zapewnia wysoką jakość dźwięku w trakcie rozmów wideo i nagrywania dźwięku.
- 2 Wskaźnik aktywności kamery Wskazuje, czy kamera jest włączona lub wyłączona. Jeżeli świeci niebieskim światłem oznacza to, że kamera jest włączona.
- 3 Kamera Wbudowana kamera do rejestracji obrazów wideo, rozmów i chatów.
- 4 Prawy mikrofon W połączeniu z lewym mikrofonem zapewnia wysoką jakość dźwięku w trakcie rozmów wideo i nagrywania dźwięku.
- 5 Wyświetlacz Typ wyświetlacza może być różny, zależnie od wyboru w chwili zakupu komputera.

Komputer może obsługiwać wyświetlanie w 3D, jeżeli ta opcja została wybrana w trakcie zakupu.

UWAGA: W przypadku odczuwania dyskomfortu podczas oglądania materiałów 3D, zaprzestań oglądania, zdejmij okulary 3D i odpocznij.

### <span id="page-33-1"></span><span id="page-33-0"></span>Funkcje umieszczone w podstawie komputera i na klawiaturze

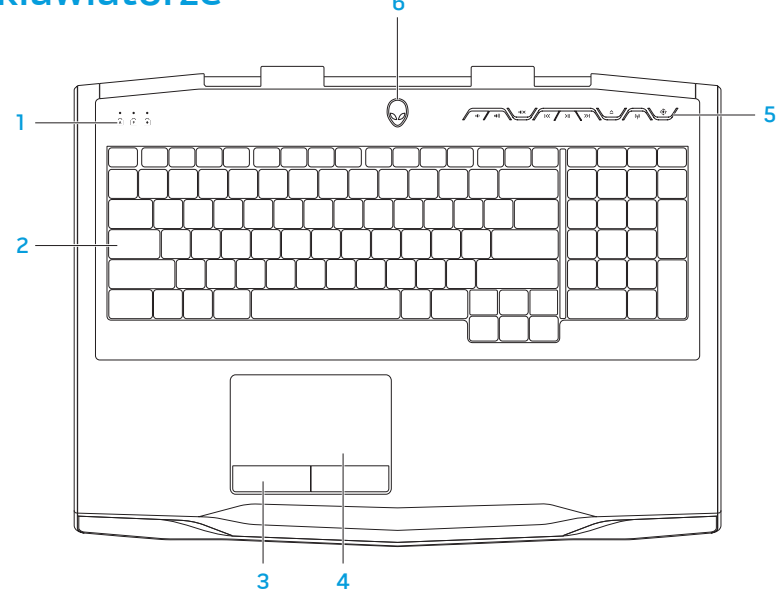

- 1 Lampki stanu (3) Wskazują, czy funkcję Scroll Lock, Caps Lock lub Number Lock są włączone lub wyłączone. Więcej informacji można znaleźć w punkcie "Lampki stanu" na stronie [34.](#page-35-1)
- 2 Klawiatura Podświetlanie klawiatury zapewnia widoczność w ciemności przez oświetlenie wszystkich symboli i klawiszy.
- 3 Przyciski tabliczki dotykowej (2) Zapewniają funkcje lewego lub prawego przycisku myszy.
- 4 Tabliczka dotykowa Zapewnia funkcjonalność myszy do przesuwania kursora, przeciągania lub przemieszczania zaznaczonych elementów, oraz funkcje prawego lub lewego przycisku myszy po stuknięciu palcem w powierzchnię.
- 5 Przyciski sterowania mediami (9) Naciskaj przyciski, aby wykonać przypisane im zadanie. Więcej informacji można znaleźć na stronie "Przyciski sterowania mediami" [35](#page-36-1).
- 6 Przycisk zasilania Po naciśnięciu komputer zostaje włączony/wyłączony. Więcej informacji można znaleźć w punkcie "Przycisk zasilania" na stronie [36.](#page-37-1)

## <span id="page-35-1"></span><span id="page-35-0"></span>Lampki stanu

Trzy lampki stanu są umieszczone w górnej lewej części klawiatury. Informację na temat dokładnej lokalizacji można znaleźć w punkcie "Podstawa komputera i funkcje klawiatury" na stronie [32.](#page-33-1)

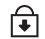

#### Lampka Scroll Lock

Zapala się po włączeniu opcji Scroll Lock.

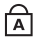

#### Lampka Caps Lock

Zapala się, gdy klawiatura jest w trybie Caps Lock. W tym trybie wszystkie wprowadzane znaki są pisane wielkimi literami.

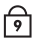

#### Lampka Number Lock

Zapala się, gdy klawiatura jest w trybie Num Lock. W tym trybie można korzystać z klawiszy numerycznych.
## Przyciski sterowania mediami

Przyciski sterowania mediami są umieszczone w górnej prawej części klawiatury. Informacje na temat dokładnej lokalizacji można znaleźć w punkcie "Podstawa komputera i funkcje klawiatury" na stronie [32](#page-33-0). Aby aktywować, delikatnie dotknij wybranego przycisku. Przycisk na chwilę zostanie podświetlony w celu potwierdzenia wyboru.

- $\blacksquare$ Zmniejszanie głośności
- Zwiększanie głośności  $\ket{1}$
- **II X** Wyciszanie dźwięku
- $\overline{\text{K}}$ Przewijanie w tył lub odtwarzanie poprzedniego utworu
- Odtwarzanie lub wstrzymanie  $>$ II odtwarzania
- $\geq$ Przewijanie w przód lub odtwarzanie kolejnego utworu

#### <span id="page-36-0"></span>Wysuwanie płyty  $\boldsymbol{\wedge}$

 $\left(\mathbf{q}\right)$ Sterowanie łącznością bezprzewodową — włącza i wyłącza łączność bezprzewodową

> (więcej informacji na ten temat można znaleźć w punkcie "Korzystanie z łączności bezprzewodowej" na stronie [49\)](#page-50-0)

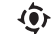

### Alienware Command Center

(więcej informacji na ten temat można znaleźć w punkcie "Alienware Command Center" na stronie [42\)](#page-43-0)

## Przycisk zasilania

Możesz zaprogramować funkcje tego przycisku w celu wykonywania czynności, takich jak wyłączanie systemu operacyjnego lub wprowadzania komputera w tryb oczekiwania. Szczegółowe informacje na temat programowania tego przycisku można znaleźć w opcji Opcje zasilania w panelu sterowania systemu operacyjnego Microsoft Windows.

Przycisk zasilania znajduje się na środku pokrywy zawiasów. Informację na temat dokładnej lokalizacji przycisku można znaleźć w punkcie "Podstawa komputera i funkcje klawiatury" na stronie [32.](#page-33-0)

Kolor otoczki przycisku AlienHead wskazuje stan zasilania. Kolor wskazujący stan zasilania może być zmieniony w programie AlienFX.

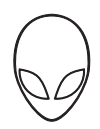

### Zasilanie sieciowe (za pomocą zasilacza):

Niebieski lub własny kolor wskazujący zasilanie sieciowe

Niebieski lub własny kolor wskazujący zasilanie sieciowe przechodzący w biały lub pomarańczowy kolor wskazujący zasilanie akumulatorowe

Niebieski lub własny kolor wskazujący zasilanie sieciowe przechodzący w czarny

### Zasilanie akumulatorowe:

Pomarańczowy lub własny kolor wskazujący zasilanie akumulatorowe

Pomarańczowy lub własny kolor wskazujący zasilanie akumulatorowe przechodzący w czarny

Migający pomarańczowy lub własny kolor wskazujący zasilanie akumulatorowe

Akumulator jest całkowicie naładowany.

Komputer jest wyłączony lub akumulator jest ładowany.

Komputer jest w trybie gotowości.

Akumulator jest całkowicie naładowany.

Komputer jest w trybie gotowości.

Poziom naładowania akumulatora jest niski.

Więcej informacji na temat trybów gotowości i hibernacji można znaleźć w opcji Opcie zasilania w panelu sterowania systemu operacyjnego Microsoft Windows.

## Klawisze funkcyjne

UWAGA: W zależności od konfiguracji zakupionego laptopa niektóre z klawiszy funkcyjnych mogą nie być przypisane do zadań.

Klawisz <Fn> jest umieszczony w dolnym lewym rogu klawiatury i jest używany łącznie z innymi klawiszami w celu aktywacji określonych funkcji. Wciśnij klawisz <Fn> łącznie z klawiszami opisanymi poniżej:

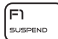

### FI – Tryb wstrzymania

Naciśnij klawisze <Fn><F1>, aby włączyć tryb wstrzymania. W trybie wstrzymania wyświetlacz i wybrane urządzenia będą wyłączone w celu zmniejszenia zużycia energii.

뎜

(F∃<br>Iwve

#### F2 – Sprawdzanie stanu akumulatora

Naciśnij klawisze <Fn><F2>, aby wyświetlić miernik stanu akumulatora.

### F3 – Włączanie wyłączanie wyciszenia

Naciśnij klawisze <Fn><F3>, aby włączyć lub wyłączyć funkcję wyciszania.

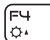

#### F4 – Zwiększanie jasności wyświetlacza

Naciśnij klawisze <Fn><F4>, aby zwiększyć jasność wyświetlacza.

### F5 – Zmniejszanie jasności wyświetlacza

Naciśnij klawisze <Fn><F5>, aby zmniejszyć jasność wyświetlacza.

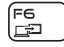

F5<br>|ठग

### F6 – Tryb wyświetlania

Naciśnij klawisze <Fn><F6>, aby przełączać pomiędzy trybem klonowania i rozszerzonego pulpitu, po podłączeniu wyświetlacza zewnętrznego.

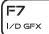

### F7 – Przełączanie karty graficznej

Naciśnij klawisze <Fn><F7>, aby przełączać pomiędzy wbudowaną i zewnętrzną kartą graficzną.

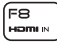

### F8 – Przełączanie źródła sygnału wejściowego HDMI

Naciśnij klawisze <Fn><F8>, aby przełączać zewnętrzne źródła sygnału HDMI.

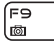

#### F9 – Kamera włączona/wyłączona

Naciśnij klawisze <Fn><F9>, aby włączyć lub wyłączyć kamerę.

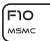

### F10 – Włączanie wyłączanie opcji Microsoft Mobility Center

Naciśnij klawisze <Fn><F10> , aby włączyć lub zamknąć aplikację Microsoft Mobility Center.

#### **ROZDZIAŁ 2: ZAPOZNANIE Z NOWYM LAPTOPEM**

์ Fn ALIEN FX

### F11 – Włączanie/wyłączanie AlienFX

Naciśnij klawisze <Fn><F11>, aby włączyć lub wyłączyć podświetlenie AlienFX.

F12 li ili

### F12 – Włączanie/wyłączanie tabliczki dotykowej

Naciśnij klawisze <Fn><F12>, aby włączyć lub wyłączyć tabliczkę dotykową i oświetlenie wokół tabliczki dotykowej. Gdy funkcja tabliczki dotykowej jest wyłączona, tabliczka może nadal działać przez trzy do pięciu sekund w trakcie ponownego uruchomienia systemu Windows lub wznawiania działania z trybu gotowości lub hibernacji.

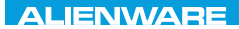

### $T$ enter 1955 in Januar dans dans language variety of the subset of the subset of the subset of the subset of the subset of the subset of the subset of the subset of the subset of the subset of the subset of the subset of

# ROZDZIAŁ 3: KORZYSTANIE Z LAPTOPA

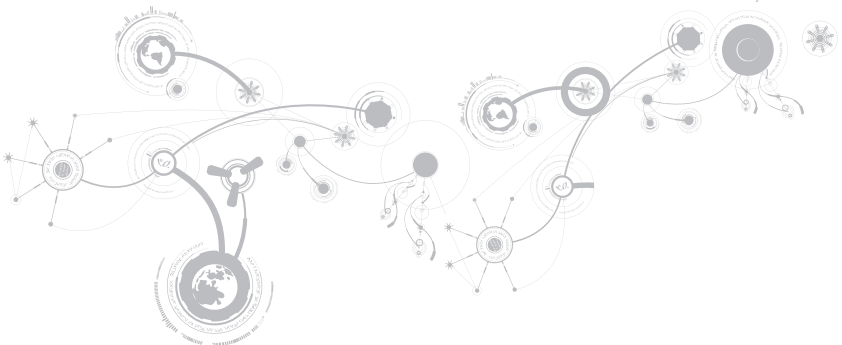

## <span id="page-43-0"></span>Alienware Command Center

Alienware Command Center daje dostęp do wyjątkowego oprogramowania Alienware i jest stale aktualizowanym panelem sterowania. Po wydaniu przez firmę Alienware nowych programów, są one pobierane bezpośrednio do Command Center, umożliwiając użytkownikowi stworzenie biblioteki narzędzi do zarządzania systemem, optymalizacji i dostosowania. Dostęp do Alienware Command Center możesz uzyskać przez naciśnięcie  $\langle \hat{\bullet} \rangle$  na przyciskach sterowania mediami. Zobacz punkt "Przyciski sterowania mediami" na stronie [35.](#page-36-0)

# Podłączanie wyświetlaczy zewnętrznych

Jeżeli chcesz korzystać z komputera przy użyciu większego wyświetlacza lub chcesz rozszerzyć obszar pulpitu, możesz podłączyć wyświetlacz zewnętrzny, taki jak monitor, telewizor LCD lub projektor.

### Podłączanie wyświetlacza

Użyj odpowiednich kabli w zależności od złączy dostępnych w komputerze i wyświetlaczu. Poniższa tabela zawiera informacje identyfikujące złącza w komputerze i wyświetlaczu.

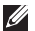

UWAGA: W przypadku podłączania komputera do jednego wyświetlacza, należy podłączyć wyświetlacz TYLKO DO JEDNEGO złącza w komputerze.

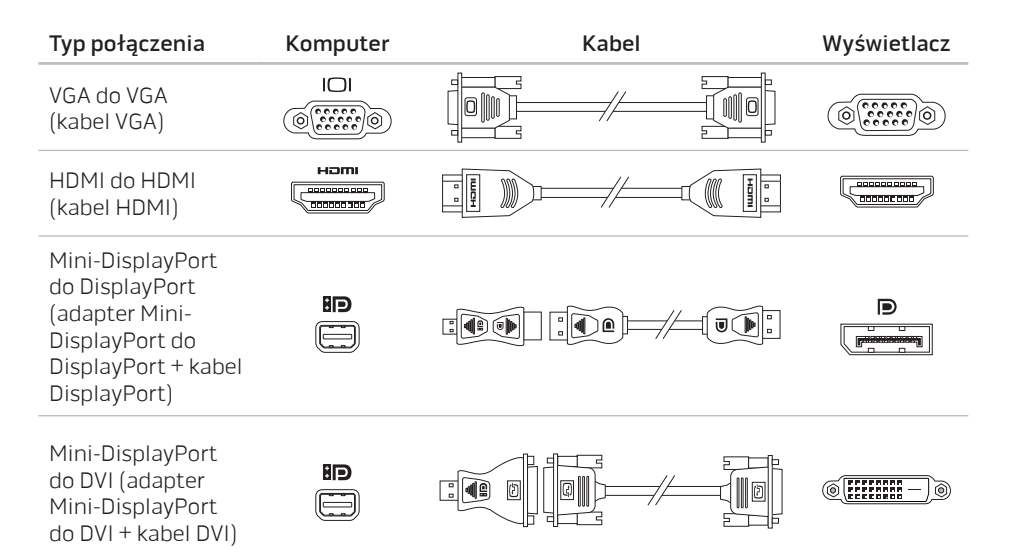

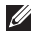

UWAGA: Adaptery mini-DisplayPort do DisplayPort i mini-DisplayPort do DVI możesz zakupić na witrynie www.dell.com.

- 1. Wyłącz laptopa.
- 2. Wyłącz wyświetlacz i odłącz go od źródła zasilania.
- 3. Podłącz jedną końcówkę kabla wyświetlacza do złącza VGA, mini-DisplayPort lub HDMI laptopa Alienware.
- 4. Podłącz drugą końcówkę kabla do Ch to: złącza wyświetlacza tego samego typu.
- 5. W razie potrzeby podłącz jeden koniec kabla zasilania do złącza zasilania wyświetlacza.
- 6. Podłącz drugi koniec kabla zasilania do uziemionej listwy zasilania lub gniazdka elektrycznego.
- 7. Włącz laptopa, a następnie włącz wyświetlacz.

### Rozszerzenie pulpitu

- 1. Przy podłączonym zewnętrznym wyświetlaczu, kliknij prawym klawiszem myszy miejsce na pulpicie i wybierz opcję Personalize (Personalizuj).
- 2. Wybierz opcję Connect to a projector or other external display (Podłącz projektor lub inny zewnętrzny wyświetlacz) w górnej, lewej części ekranu.
- 3. Kliknij opcję Connect Display (Podłącz wyświetlacz).
- 4. Z poniższych opcji wyświetlonych na ekranie wybierz:
	- Duplicate my display on all displays (mirrored) (Duplikuj obraz na wszystkich wyświetlaczach [odbicie lustrzane])
	- Show different parts of my desktop on each display (extended) [Pokaż różne części pulpitu na każdym wyświetlaczu (pulpit rozszerzony)]
	- Show my desktop on the external display only (Pokaż pulpit wyłącznie na wyświetlaczu)
- 5. Kliknij Apply (Zastosuj), aby wprowadzić zmiany lub OK, aby wyjść z panelu sterowania Display Settings (Ustawienia wyświetlania).

# Korzystanie z nośników danych i kart

Stosuj niżej wymienione środki bezpieczeństwa:

### PRZESTROGA: Wprowadzenie zaślepki odwrotną stroną może spowodować uszkodzenie laptopa.

W przypadku gdy karta pamięci nie jest wprowadzona do gniazda kart pamięci, upewnij się, że zaślepka dostarczona wraz z laptopem została wprowadzona do nieużywanego gniazda. Zaślepka chroni nieużywane gniazda przed kurzem i innymi zanieczyszczeniami. W trakcie wprowadzania zaślepki upewnij się, że odpowiednia strona jest skierowana w górę (wskazana strzałką na niektórych zaślepkach). Więcej informacji na temat kart obsługiwanych przez komputer można znaleźć w punkcie "Dane techniczne" na stronie [111.](#page-112-0)

## Użycie napędu optycznego

Laptop jest wyposażony w szczelinowy napęd optyczny. W zależności od zamówionej konfiguracji, laptop może zawierać jeden z wymienionych typów napędów. Znaki logo są użyte w celu wskazania możliwości i obsługiwanych nośników przez napęd.

DVD±R/W Napęd DVD±R/W może odczytywać nośniki CD-ROM, CD-R, CD-R/W, DVD, DVD+R/W i DVD-R/W.

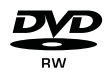

Napęd Blu-ray Disc Combo/Triple Layer (opcja)

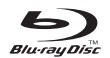

Napęd Blu-ray może odczytywać nośniki CD-ROM, CD-R, CD-R/W, DVD, DVD+R/W, DVD-R/W, DVD+R, BD-ROM.

Napęd może zapisywać nośniki CD-R, CD-R/W, DVD+R/W, DVD-R/W, DVD+R.

## Korzystanie z wbudowanej kamery

### System rozpoznawania twarzy FastAccess

Komputer może być wyposażony w funkcję rozpoznawania twarzy FastAccess. Ta funkcja wspomaga zabezpieczenia komputera Alienware przez zapamiętanie unikatowego wyglądu twarzy użytkownika i wykorzystanie go do weryfikacji tożsamości w trakcie automatycznego logowania, zamiast ręcznego wprowadzania danych logowania (logowanie do konta Windows lub zabezpieczonych witryn internetowych). W celu uzyskania dalszych informacji kliknij Start  $\bigcirc$   $\rightarrow$  Programs (Programy)  $\rightarrow$  FastAccess.

### Włączanie i wyłączanie kamery

Naciśnij kombinację klawiszy <Fn><F9>, aby włączyć lub wyłączyć kamerę. Po włączeniu kamery należy ją aktywować w systemie operacyjnym Microsoft Windows. Dodatkowo, można tworzyć, edytować i udostępniać filmy za pomocą aplikacji Windows Movie Maker.

## <span id="page-50-0"></span>Używanie łączności bezprzewodowej

Ta opcja umożliwia szybkie wyłączenie łączności radiowej (Bluetooth, WLAN i WWAN) w przypadkach, gdy należy wyłączyć wszelkie urządzenia radiowe np. na pokładzie samolotu. Naciśnij (v), aby włączyć łączność radiową. Ponowne naciśnięcie przycisku (v) powoduje przywrócenie bezprzewodowej łączności radiowej do stanu poprzedzającego pierwsze naciśnięcie przycisku (u).

## **Akumulator**

Laptop jest wyposażony w wysokowydajny akumulator litowo-jonowy (Li-ion). Żywotność akumulatora różni się w zależności od konfiguracji laptopa, modelu, zainstalowanych aplikacji, ustawień zasilania i wykorzystywanych funkcji. Jak w przypadku wszystkich akumulatorów, maksymalna pojemność tego akumulatora zmniejsza się wraz z czasem użytkowania.

Lampki poziomu naładowania na akumulatorze wskazują poziom naładowania akumulatora. Po jednokrotnym naciśnięciu miernika naładowania akumulatora lampki poziomu naładowania zaświecą się. Każda lampka oznacza około 20% pełnego naładowania akumulatora. Przykładowo, jeżeli świecą cztery lampki, to oznacza, że akumulator jest naładowany w 80%, jeżeli lampki nie świecą - akumulator jest rozładowany.

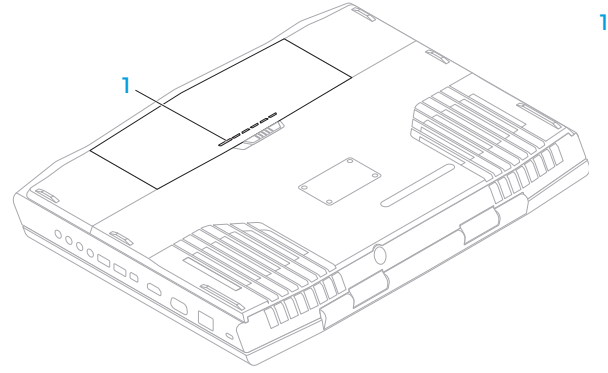

### 1 Miernik naładowania akumulatora

# Zarządzanie energią

### Zrozumienie zagadnienia zużycia energii

W celu pełnego wykorzystania mocy akumulatora należy poświęcić trochę czasu na zapoznanie się z podstawowymi zagadnieniami zarządzania energią oferowanymi przez system operacyjny.

Do skonfigurowania ustawień zarządzania energią komputera można użyć opcji zasilania systemu operacyjnego. System operacyjny Microsoft Windows zainstalowany w komputerze zawiera trzy domyślne opcje:

- Zrównoważona Opcja zasilania zapewnia pełne zasilanie w czasie pracy i oszczędzanie energii w czasie oczekiwania.
- Oszczędzanie energii Opcja pozwala na oszczędzanie energii przez zredukowanie wydajności systemu, aby zmaksymalizować żywotność komputera oraz przez redukcję ilości energii pobieranej przez komputer w czasie całego okresu użytkowania.
- Wysoka wydajność Opcja zasilania zapewnia wysoką wydajność systemu przez dostosowanie prędkości procesora do aktywności i maksymalizację wydajności systemu.

### Dopasowanie ustawień zasilania

- 1. Kliknij Start  $\bigoplus$   $\rightarrow$  Control Panel (Panel sterowania).
- 2. Kliknij All Control Panel Items (Wszystkie elementy panelu sterowania).
- 3. Dwukrotnie kliknij ikonę Power Options (Opcje zasilania).
- 4. Wybierz plan zasilania z wyświetlonych opcji. Aby dostosować określone opcje, kliknij Change plan settings (Zmień ustawienia planu zasilania) obok wybranego planu zasilania.

### Ograniczenie zużycia energii

Mimo, że posiadany laptop (z systemem operacyjnym) może oszczędzać energię, istnieją dodatkowe środki jakie można podjąć w celu ograniczenia zużycia energii:

- Zmniejsz intensywność podświetlenia wyświetlacza. Bardzo mocne podświetlenie powoduje zwiększone zużycie energii.
- Korzystaj z trybu Go Dark (Ściemniaj) w centrum zarządzania Alienware.

# Technologia nVidia Optimus Technology (opcja)

UWAGA: Technologia nVidia optimus nie jest obsługiwana w komputerach korzystających z nVidia 3D vision.

Twój laptop Alienware M17x jest wyposażony w technologię nVidia Optimus. Technologia Optimus jest przeznaczona do maksymalizacji wydajności i wrażeń użytkownika przy minimalnym wpływie na żywotność akumulatora. Umożliwia łączenie możliwości graficznych wbudowanej karty graficznej Intel (GPU) z odrębną kartą nVidia w trakcie korzystania z wymagających graficznie aplikacji, takich jak gry 3D. Karta nVidia GPU jest włączana wyłącznie do określonych aplikacji, co powoduje wydłużenie żywotności akumulatora.

Technologia Optimus może być włączana za pośrednictwem profilu aplikacji. Po uruchomieniu aplikacji sterowniki wideo sprawdzają, czy dana aplikacja ma przypisany profil.

- Jeśli profil aplikacji istnieje, włączana jest karta nVidia GPU i aplikacja pracuje w trybie zwiększonej wydajnosci. Karta nVidia GPU wyłącza się automatycznie po zamknięciu aplikacji.
- Jeśli profil aplikacji nie istnieje, użwana jest zintegrowana karta Intel GPU.

Domyślna lista profili aplikacji jest często aktualizowana przez firmę nVidia i jest pobierana automatycznie do komputera po podłączeniu do Internetu.

Możesz również tworzyć profile dla każdej aplikacji znajdującej się w posiadanym komputerze. Może to być wymagane dla nowych gier lub aplikacji, które nie mają domyślnego profilu aplikacji.

 $\mathbb{Z}$ 

### Zmiana ustawień profilu aplikacji

- 1. Kliknij prawym klawiszem myszy na pulpicie i wybierz **Panel sterowania NVIDIA.**
- 2. W Panelu sterowania NVIDIA kliknij Ustawienia 3D, aby rozszerzyć wybór (jeśli jeszcze nie został rozszerzony), a następnie kliknij Zarządzaj ustawieniami 3D.
- 3. W zakładce Ustawienia programu kliknii Dodaj i przeglądaj w celu wybrania pliku wykonywalnego aplikacji (.exe). Po dodaniu możesz zmieniać ustawienia dla aplikacji.

Aby zmienić ustawienia dla określonej aplikacji, umieść aplikacje w Wybierz program do dostosowania: wymień i dokonaj zadanych zmian.

UWAGA: W celu uzyskania szczegółowych informacji na temat Panelu sterowania nVidia, **M** opcji i ustawień kliknij Help (Pomoc).

## Czujnik upadku

Czujnik upadku chroni twardy dysk komputera przed możliwym uszkodzeniem w przypadku wykrycia upadku spowodowanego przypadkowym upuszczeniem komputera. W przypadku wykrycia upadku, twardy dysk jest wprowadzany w tryb bezpieczeństwa, chroniący przed uszkodzeniem głowicy odczytu/zapisu i przeciwdziałający potencjalnej utracie danych. Twardy dysk powraca do normalnej pracy po zakończeniu działania czujnika upadku.

# Konfiguracja programu BIOS

## Konfiguracja systemu

Opcje konfiguracji systemu umożliwiają:

- Zmianę informacji na temat konfiguracji systemu po dodaniu, zmianie lub usunięciu dowolnego sprzętu.
- Ustawianie lub zmianę opcji wybieranych przez użytkownika.
- Wyświetlanie informacji na temat aktualnej ilości pamięci lub ustawienia typu zainstalowanego dysku twardego.

Przed korzystaniem z programu konfiguracji systemu zaleca się zapisać informacje wyświetlane na ekranie tego programu, aby można je było wykorzystać w przyszłości.

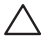

PRZESTROGA: Nie zmieniaj ustawień konfiguracji systemu jeżeli nie jesteś zaawansowanym użytkownikiem komputera. Niektóre zmiany mogą spowodować niewłaściwą pracę komputera.

### Wejście do konfiguracji systemu

- 1. Włacz (lub uruchom ponownie) komputer.
- UWAGA: Klawiatura może zostać uszkodzona w przypadku naciskania klawisza przez  $\mathscr{U}$ długi czas. W celu uniknięcia potencjalnego uszkodzenia klawiatury naciskaj i zwalniaj klawisz <F2> w równych odstępach czasu do momentu wyświetlenia ekranu Konfiguracji systemu.
- 2. W trakcie uruchamiania laptopa naciśnij klawisz <F2> niezwłocznie po wyświetleniu logo systemu operacyjnego, aby wejść do programu konfiguracji BIOS. Jeżeli w trakcie procedury POST (Power On Self Test) wystąpi błąd, możesz wejść do programu konfiguracji BIOS przez naciśniecie klawisza <F2>.
- 
- UWAGA: Jeżeli po zbyt długim oczekiwaniu wyświetlone zostanie logo systemu operacyjnego, poczekaj, aż pojawi się pulpit systemu Microsoft Windows, a następnie wyłącz komputer i spróbuj ponownie.

### Ekrany w programie konfiguracji systemu

Okno programu konfiguracji BIOS zawiera informacje na temat bieżących lub możliwych do zmiany ustawień konfiguracji laptopa. Informacje są rozdzielone na pięć menu: Main (Główne), Advanced (Zaawansowane), Security (Zabezpieczenia), Boot (Uruchomienie) oraz Exit (Wyjście).

Funkcje klawiszy wyświetlane są w dolnej części okna programu konfiguracji BIOS i zawierają opis klawiszy oraz ich funkcji w aktywnym polu.

### Opcje konfiguracji systemu

- UWAGA: W zależności od komputera oraz zainstalowanych urządzeń wymienione w tej  $\mathscr{U}$ sekcji pozycje mogą różnić się od przedstawionych.
- $\mathbb{Z}$ UWAGA: Aktualne informacje na temat konfiguracji systemu można znaleźć w instrukcji serwisowej znajdującej się pod adresem support.dell.com/manuals.

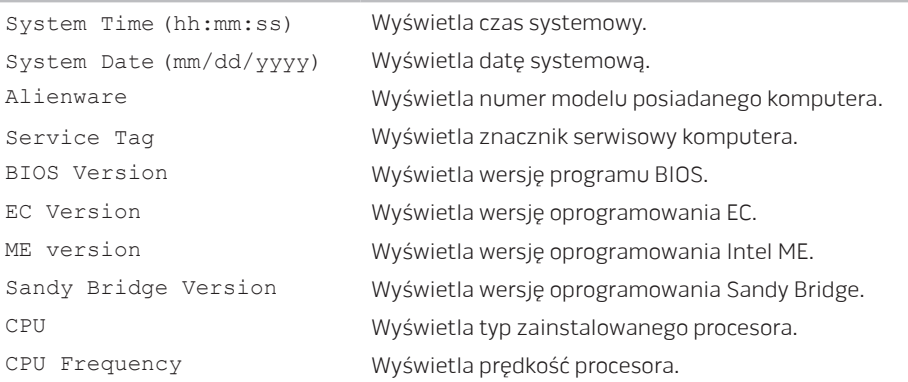

### Menu główne

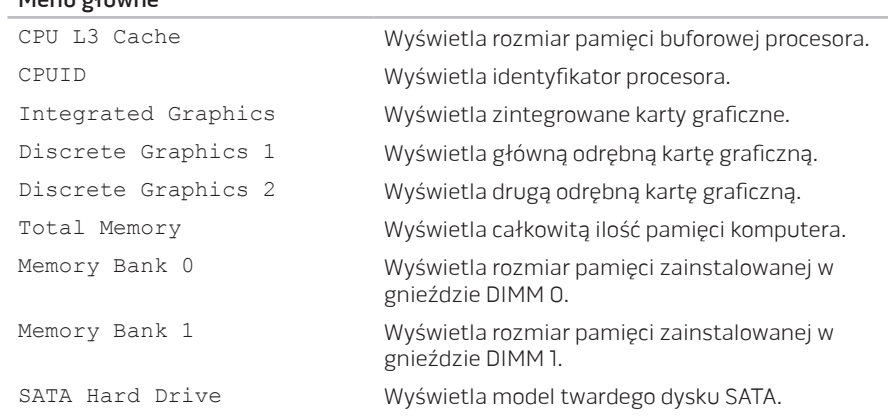

Menu główne

### Menu zaawansowane

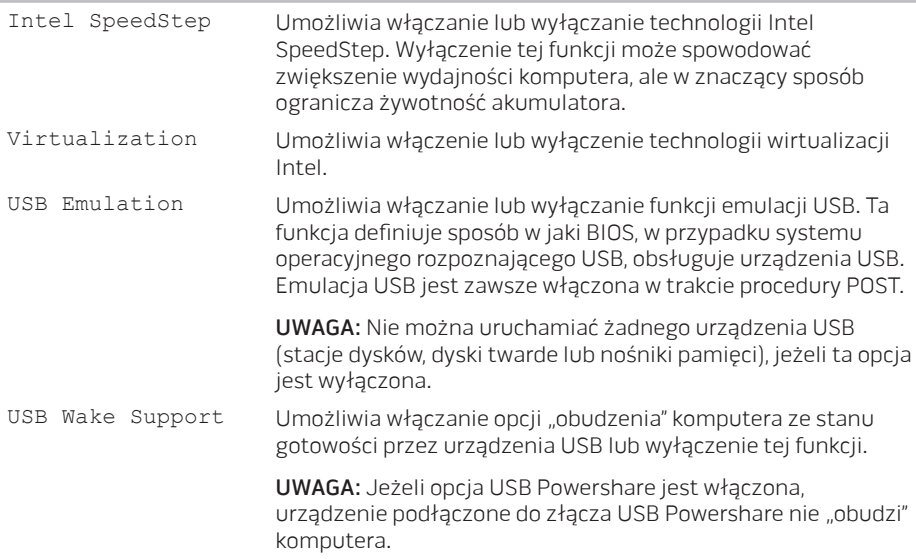

### Menu zaawansowane

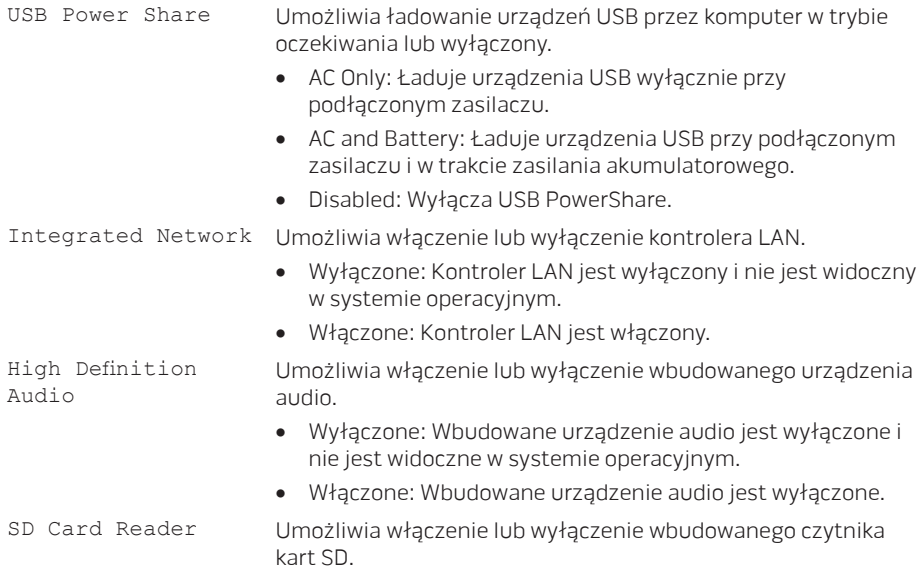

### Menu zaawansowane

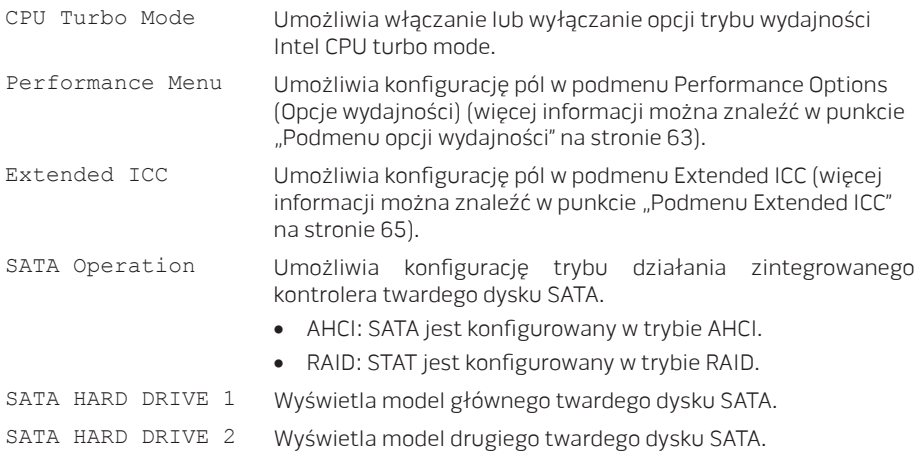

### Menu zaawansowane

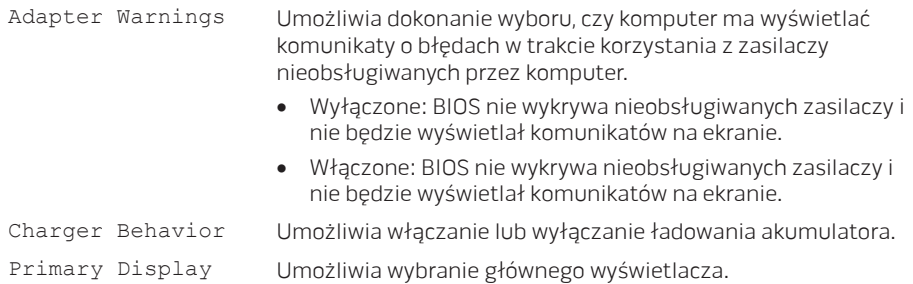

### Podmenu opcji wydajności

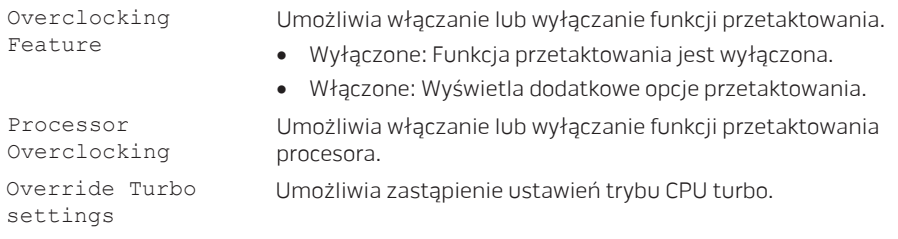

### Podmenu opcji wydajności

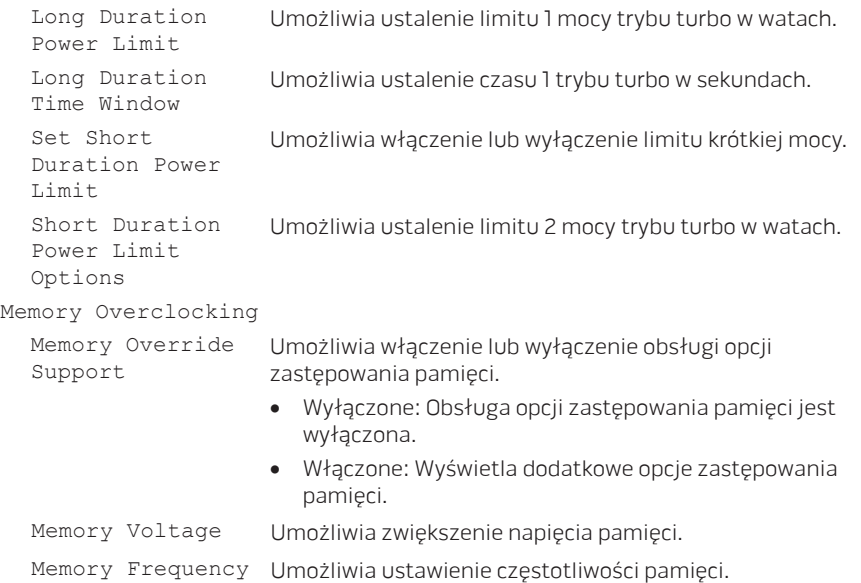

### <span id="page-66-0"></span>Podmenu opcji wydajności

<span id="page-66-1"></span>XMP DIMM Profile Umożliwia konfigurację różnych opcji XMP.

#### Rozszerzone podmenu ICC

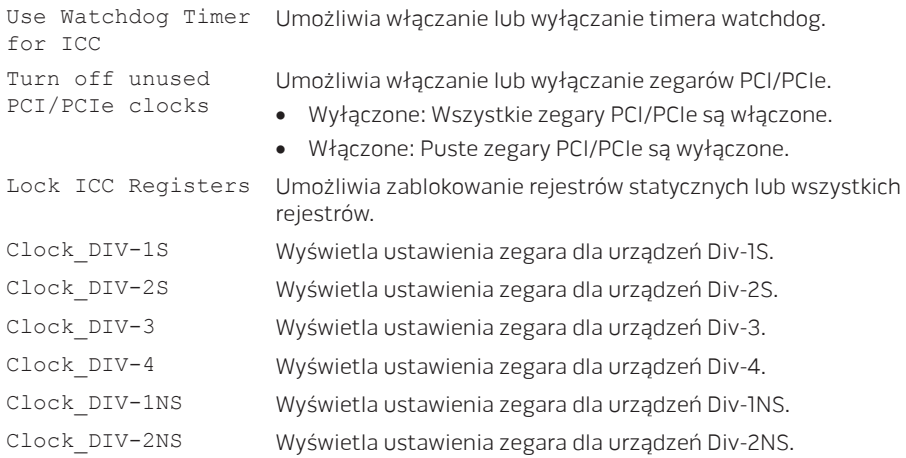

### Menu Wireless

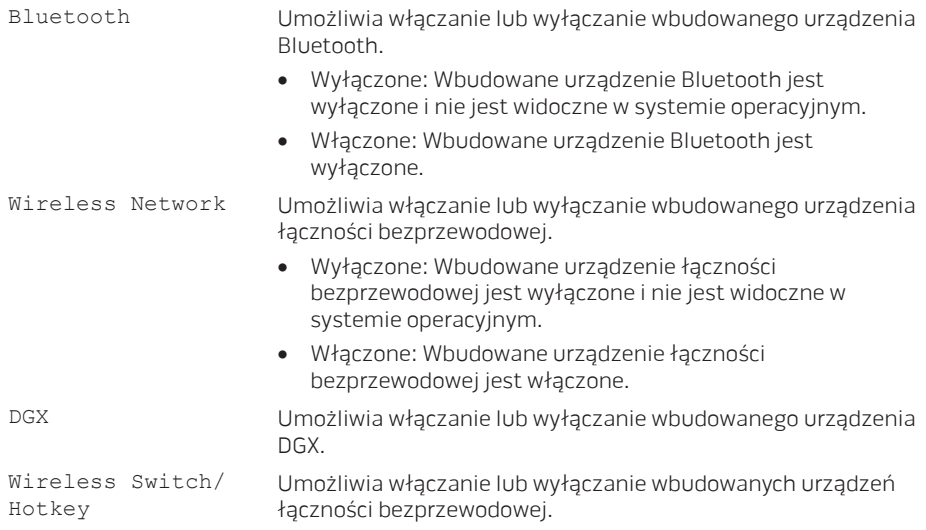

### Menu zabezpieczeń

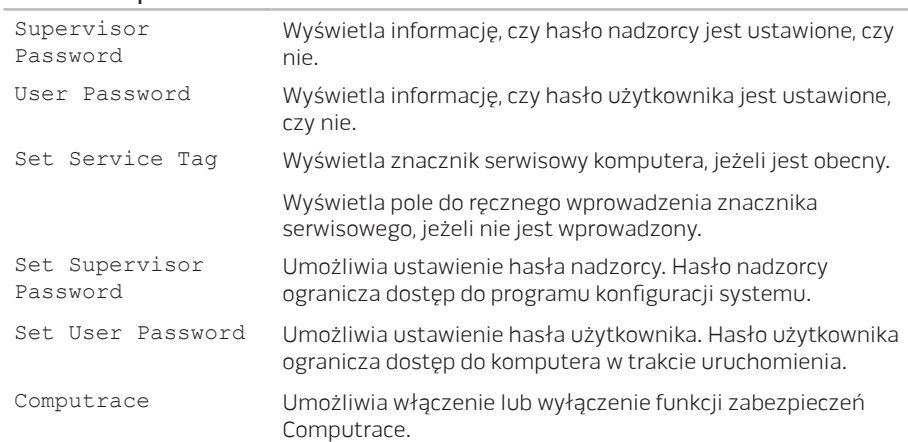

### Menu uruchomienia

Używaj klawiszy strzałek w dół lub w górę w celu zmiany priorytetu urządzenia uruchamiającego. Możesz wybrać następujące opcje:

- Hard Drive (Twardy dysk)
- USB Storage (Urządzenie pamięci masowej USB)
- CD/DVD/BD
- Removal Devices (Urządzenia przenośne)
- Network (Sieć)

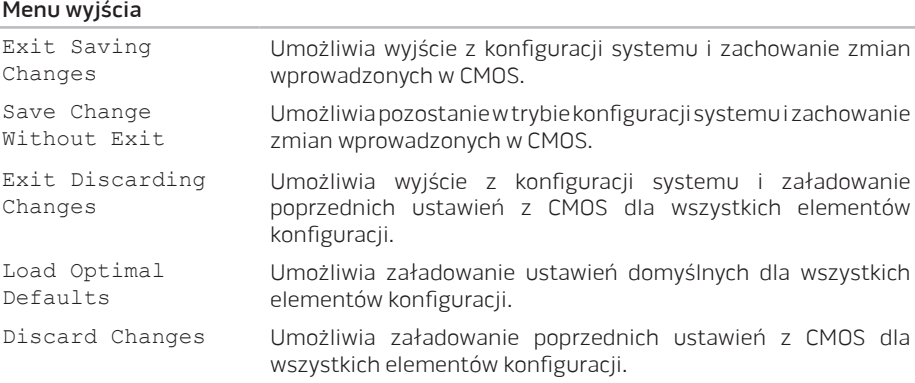
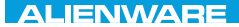

# ROZDZIAŁ 4: INSTALACJA I WYMIANA PODZESPOŁÓW  $C$  INSTALLED 4: INSTALLING  $C$ REPLACING COMPONENTS

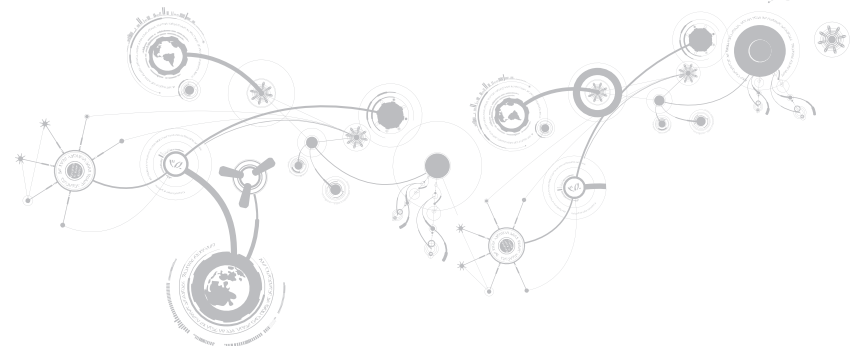

Niniejszy rozdział zawiera wskazówki i instrukcje dotyczące zwiększania mocy obliczeniowej i pamięci komputera przez aktualizację sprzętową. Możesz dokonać zakupu podzespołów do posiadanego komputera na witrynach www.dell.com lub www.alienware.com.

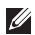

UWAGA: Informacje na temat instalacji podzespołów można znaleźć w Instrukcji serwisowej pod adresem support.dell.com/manuals. Części zakupione od firmy Dell oraz Alienware zostaną dostarczone z dokładnymi instrukcjami wymiany.

# Przed rozpoczęciem pracy

W tym rozdziale znajdują się procedury usuwania i instalacji elementów laptopa. W większości przypadków każda procedura zakłada istnienie następujących warunków:

- Użytkownik wykonał czynności opisane w częściach "Wyłączanie komputera" oraz "Przed rozpoczęciem pracy we wnętrzu komputera".
- Użytkownik zapoznał się z informacjami dotyczącymi bezpieczeństwa dostarczonymi wraz z komputerem.
- Element można wymienić lub jeżeli został zakupiony oddzielnie zainstalować, wykonując procedurę usuwania w odwrotnej kolejności.

Procedury opisane w niniejszym rozdziale mogą wymagać zastosowania następujących narzędzi:

- Małego wkrętaka z płaskim końcem
- Wkrętaka krzyżowego

## <span id="page-74-0"></span>Wyłączanie komputera

- PRZESTROGA: Aby zapobiec utracie danych, zapisz i zamknij wszystkie otwarte pliki i zamknij wszystkie otwarte programy przed wyłączeniem komputera.
- 1. Zapisz i zamknij wszystkie otwarte pliki oraz zamknąć wszystkie otwarte programy.
- 2. Kliknii Start → Shut Down (Wyłącz). Komputer wyłączy się automatycznie po zakończeniu procesu zamykania systemu.
- 3. Upewnij się, że komputer i podłączone urządzenia są wyłączone. Jeśli komputer i podłączone do niego urządzenia nie wyłączyły się automatycznie po zamknięciu systemu operacyjnego, naciśnij i przytrzymaj przycisk zasilania przez 8 do 10 sekund, aż do wyłączenia komputera.

### Przed rozpoczęciem pracy we wnętrzu komputera

Stosowanie się do poniższych zaleceń dotyczących bezpieczeństwa pomoże w zapewnieniu bezpieczeństwa użytkownika oraz w ochronie komputera.

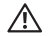

OSTRZEŻENIE: Przed rozpoczęciem prac wewnątrz laptopa, przeczytaj uważnie informacje na temat bezpieczeństwa, które zostały dostarczone wraz z komputerem. Dodatkowe informacje na temat najlepszych praktyk bezpieczeństwa znajdziesz na stronie głównej Zgodność z obowiązującymi regulacjami, pod adresem www.dell.com/regulatory\_compliance.

- $\bigwedge$  PRZESTROGA: Delikatnie obchodź się z elementami i kartami. Nie dotykaj komponentów ani styków karty. Kartę trzymaj za jej brzegi. Takie elementy jak mikroprocesor należy trzymać za brzegi, a nie za wyprowadzenia.
	- PRZESTROGA: Naprawiać komputer może tylko przeszkolony pracownik serwisu. Uszkodzenia wynikające z napraw nieautoryzowanych przez firmę Dell nie są objęte gwarancją.

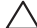

 $\triangle$  PRZESTROGA: W celu uniknięcia wyładowania elektrostatycznego pozbądź sie ładunków statycznych, używając opaski uziemiającej albo co pewien czas dotykając niemalowanego metalu (np. złącza z tyłu komputera).

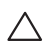

 $\bigwedge$  PRZESTROGA: Przy odłączaniu kabla należy pociągnąć za wtyczkę lub uchwyt, a nie za sam kabel. Niektóre kable są wyposażone we wtyczkę z zatrzaskami blokującymi; w przypadku odłączania kabla tego typu należy wcześniej przycisnąć zatrzaski. Pociągając za złącza, trzymaj je w linii prostej, aby uniknąć zagięcia styków. Ponadto przed podłączeniem kabla należy upewnić się, że oba złącza są prawidłowo zorientowane i nie są skrzywione.

- PRZESTROGA: Aby uniknąć uszkodzenia komputera, wykonaj następujące czynności przed rozpoczęciem pracy wewnątrz komputera.
- 1. Aby uchronić obudowę komputera przed zarysowaniami, należy sprawdzić, czy powierzchnia robocza jest płaska i czysta.
- 2. Wyłacz komputer (więcej informacji na ten temat można znaleźć w punkcie "Wyłączanie komputera" na stronie [73](#page-74-0)).

#### PRZESTROGA: Odłączając kabel sieciowy, należy najpierw odłączyć go od komputera, a następnie od urządzenia sieciowego.

- 3. Odłącz od laptopa wszystkie kable telefoniczne i sieciowe.
- 4. Naciśnij i wyjmij wszystkie karty z czytnika kart pamięci.
- 5. Odłącz komputer oraz wszystkie podłączone urządzenia od gniazd elektrycznych.

#### PRZESTROGA: Aby uniknąć uszkodzenia płyty systemowej, przed rozpoczęciem pracy wewnątrz laptopa należy wyjąć akumulator z wnęki akumulatora.

- 6. Wyjmij akumulator z wnęki akumulatora (więcej informacji na ten temat można znaleźć w punkcie "Wymiana akumulatora" na stronie [76](#page-77-0)).
- 7. Naciśnij przycisk zasilania w celu odprowadzenia napięcia z płyty systemowej.

# <span id="page-77-0"></span>Wymiana akumulatora

Akumulator można w łatwy sposób wyjąć i wymienić. Przed wymianą akumulatora należy sprawdzić, czy laptop został prawidłowo wyłączony.

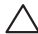

PRZESTROGA: W celu uniknięcia uszkodzenia komputera należy używać tylko akumulatora przeznaczonego dla tego, konkretnego laptopa firmy Alienware. Nie należy używać akumulatorów przeznaczonych do innych laptopów Alienware lub Dell.

Wyjmowanie akumulatora:

- 1. Wykonaj instrukcje zawarte w punkcie "Przed rozpoczęciem pracy" na stronie 72.
- 2. Wyłącz laptopa.
- 3. Obróć laptopa.
- 4. Przesuń zatrzask zwalniający akumulator w położenie odblokowane (jak pokazano na ilustracii).

Akumulator wyskakuje.

5. Wyjmij akumulator.

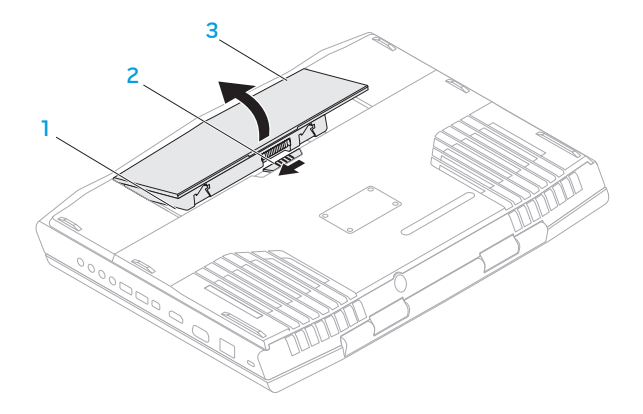

wnęka akumulatora 3 akumulator

zatrzask akumulatora

Aby zamocować akumulator, wykonaj procedurę jego wyjmowania w odwrotnej kolejności.

# <span id="page-79-0"></span>Wymiana modułów pamięci

Laptop jest wyposażony w wymienne moduły pamięci. Dostępne są złącza modułów pamięci w standardzie JEDEC PC3 /PC3-10600 (DDR3) SODIMM.

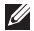

UWAGA: W przypadku zakupienia procesora dwurdzeniowego, komputer obsługuje wyłącznie złącza modułów pamięci typu DIMM 1 i DIMM 2.

UWAGA: W poniższej tabeli przedstawiono jeden możliwy sposób konfiguracji pamięci  $\mathscr{M}$ komputera. Możesz również skonfigurować pamięć komputera, instalując moduły w złączach DIMM 3 i DIMM 4.

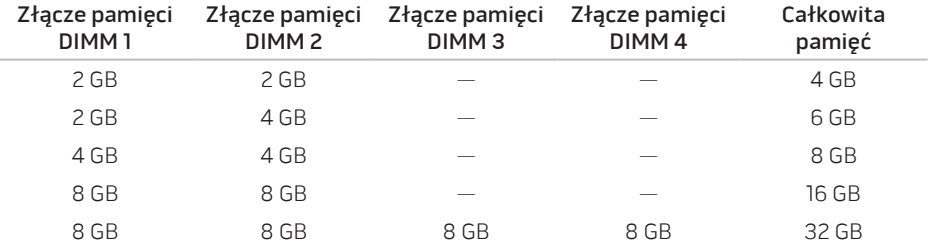

# Wyjmowanie modułów pamięci

- UWAGA: Komputer obsługuje do czterech złączy modułów pamięci. Do modułów pamięci zainstalowanych w złączach DIMM 1 i DIMM 2 możesz dostać się po usunięciu osłony na spodzie komputera. Aby wymienić moduły pamięci zainstalowane w złączach DIMM 3 i DIMM 4, zapoznaj się z instrukcją serwisową pod adresem support.dell.com.
- 1. Wykonaj instrukcje zawarte w punkcje "Przed rozpoczęciem pracy" na stronie 72.
- 2. Wyjmij akumulator (zobacz "Wymiana akumulatora" na stronie [76\)](#page-77-0).
- 3. Odkręć dwa wkręty mocujące pokrywę akumulatora do podstawy komputera.
- 4. Przesuń i unieś pokrywę.

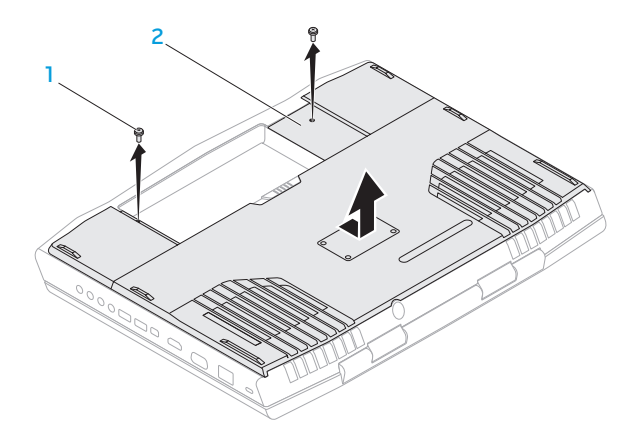

#### 1 wkręty (2) 2 pokrywa

- 5. Ostrożnie rozciągnij palcami sprężyny zabezpieczające modułu pamięci do momentu odskoczenia modułu.
- 6. Zdejmij pokrywę modułów pamięci.

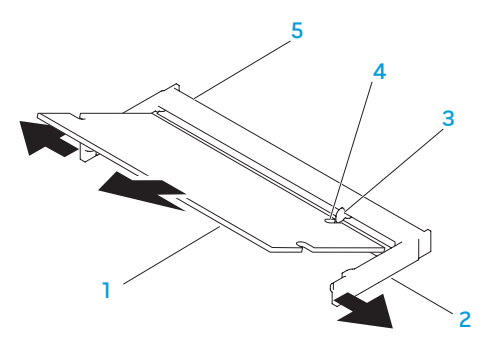

- 1 moduł pamięci and 4 szczelina
- 2 sprężyny zabezpieczające (2) 5 złącze modułu pamięci
- 3 wypustka

Aby zamocować moduły pamięci, wykonaj procedurę ich wyjmowania w odwrotnej kolejności. W trakcie wprowadzania modułu pamięci do złącza należy dopasować szczelinę w module pamięci do wypustki na złączu modułu pamięci.

UWAGA: Jeśli moduły pamięci instalowane są w dwóch złączach, należy najpierw zainstalować moduł pamięci w dolnym złączu przed zainstalowaniem modułu pamięci w górnym złączu.

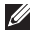

UWAGA: Jeżeli moduł pamięci nie został zainstalowany poprawnie, komputer może nie uruchomić się.

# Wymiana dysku twardego

Niniejszy laptop jest wyposażony w dwa gniazda twardego dysku.

# Wyjmowanie twardych dysków

- 1. Wykonaj instrukcje zawarte w punkcie "Przed rozpoczęciem pracy" na stronie 72.
- 2. Wyjmij akumulator (zobacz "Wymiana akumulatora" na stronie [76\)](#page-77-0).
- 3. Odkręć dwa wkręty mocujące pokrywę akumulatora do podstawy komputera.
- 4. Przesuń i unieś pokrywę.

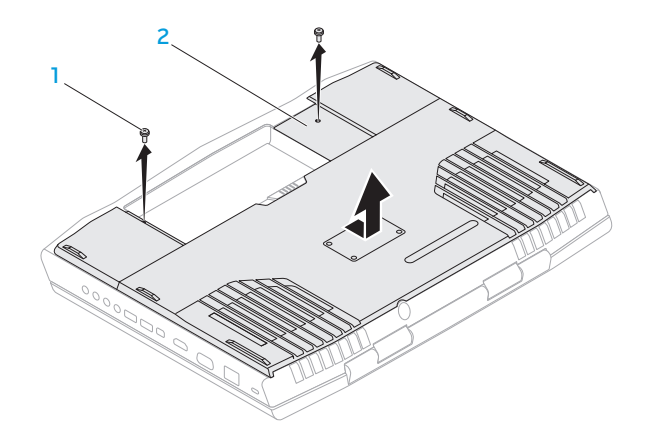

#### 1 wkręty (2) 2 pokrywa

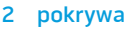

- 5. Odkręć trzy śruby mocujące główny dysk twardy (HDD0).
- 6. Przy użyciu uchwytu unieś główny twardy dysk w celu odłączenia go od złącza płyty systemowej.
- 7. Wyjmij twardy dysk z podstawy komputera.

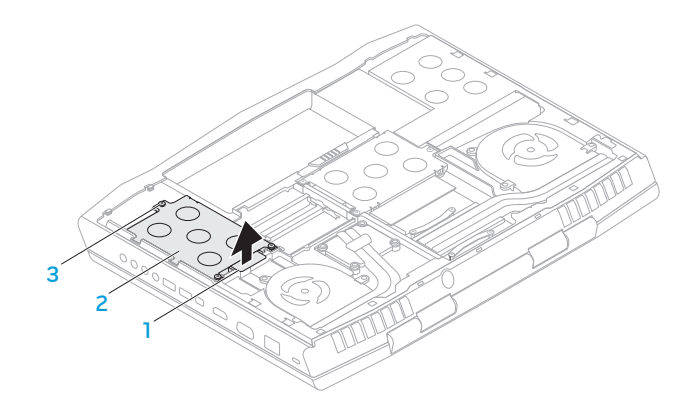

- 
- 1 uchwyt 3 śruby mocujące (3)

#### 2 główny dysk twardy

- 8. Odkręć trzy śruby mocujące drugi dysk twardy (HDD1).
- 9. Przy użyciu uchwytu unieś drugi twardy dysk (HDD1) w celu odłączenia go od złącza płyty systemowej.
- 10. Wyjmij drugi twardy dysk z podstawy komputera.

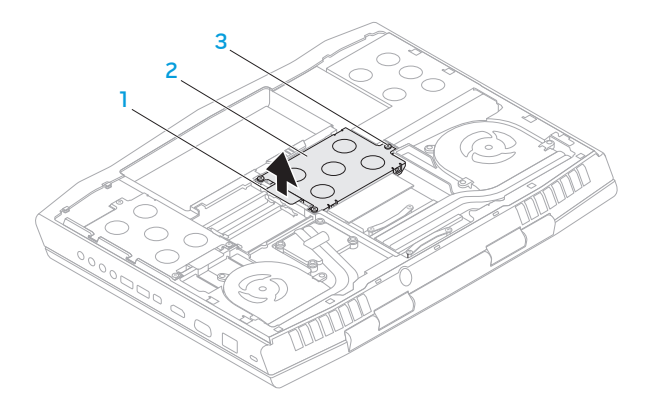

- 
- 1 uchwyt 3 śruby mocujące (3)
- drugi dysk twardy

11. Odkręć cztery śruby mocujące dysk twardy do wspornika.

12. Wyjmij twardy dysk ze wspornika.

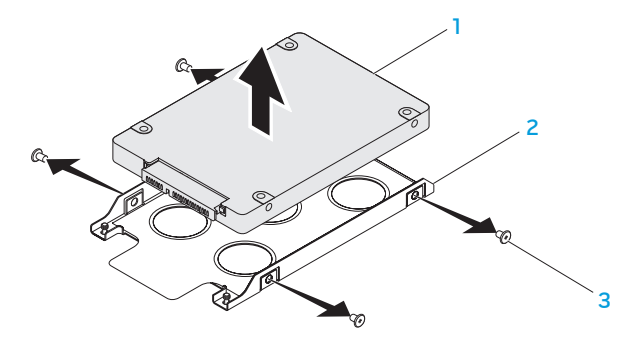

dysk twardy 3 śruby (4)

uchwyt dysku twardego

13. Wyjmij interposer z twardego dysku.

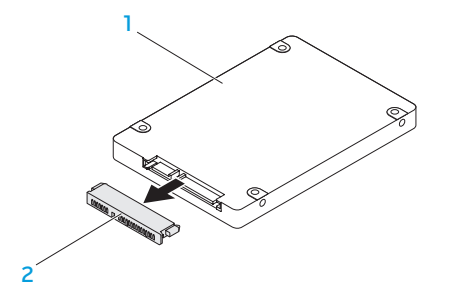

#### 1 dysk twardy 2 interposer

Aby zamocować dyski, wykonaj procedurę wyjmowania dysku w odwrotnej kolejności.

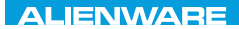

### **CHAPTER CHAPTER 5: TRATVAL**

# ROZDZIAŁ 5: ROZWIĄZYWANIE PROBLEMÓW

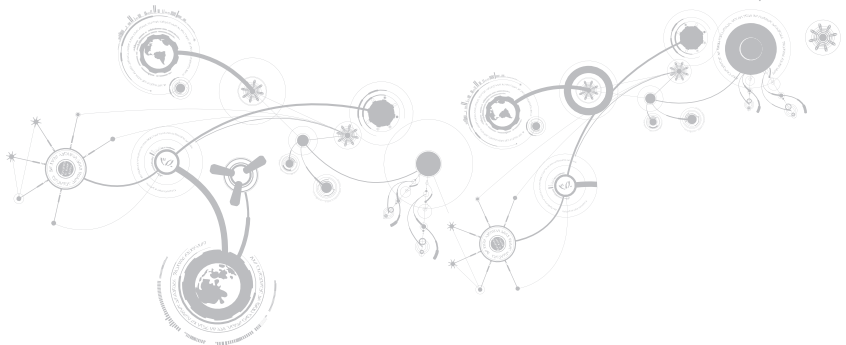

# Podstawowe porady i wskazówki

- Komputer nie włącza się: Czy kabel zasilacza jest odpowiednio podłączony do gniazdka elektrycznego? Jeżeli zasilacz jest podłączony do listwy zasilającej, należy sprawdzić, czy listwa działa.
- Połączenia: Sprawdź wszystkie kable, aby upewnić się, że nie ma luźnych połączeń.
- Oszczędzanie energii: Upewnij się, że komputer nie znajduje się w stanie hibernacji lub stanu oczekiwania, naciskając przycisk zasilania na krócej niż 4 sekundy. Lampka stanu zasilania zmieni kolor z niebieskiego na czarny w trybie oczekiwania; w trybie hibernacji lampka nie świeci.
- Jasność: Sprawdź i wyreguluj jasność wyświetlacza, naciskając kombinacje klawiszy <Fn><F4> lub <Fn><F5>.
- Wybór wyświetlacza: Naciśnij kombinację klawiszy <Fn><F6>, aby upewnić się, że w komputerze nie jest wybrana opcja wyświetlania "Wyłącznie zewnętrzne".
- Używaj wyłącznie zasilacza dostarczonego wraz z laptopem.

# Wykonywanie kopii zapasowych i ogólne czynności konserwacyjne

- Należy regularnie wykonywać kopie zapasowe ważnych danych i zachować w bezpiecznym miejscu kopie systemu operacyjnego oraz oprogramowania. Należy pamiętać o zapisaniu numerów seryjnych, jeżeli są przechowywane poza oryginalnym opakowaniem, np. na kopercie płyty CD.
- Uruchamiaj programy konserwacyjne jak najczęściej to możliwe. Możesz ustawić działanie tych programów w czasie, gdy nie używasz komputera. Możesz używać narzędzi zapewnianych przez system operacyjny lub bardziej zaawansowanych programów do konserwacji systemu.
- Zapisz hasła i trzymaj je w bezpiecznym miejscu (poza komputerem). Jest to szczególnie ważne, jeżeli użytkownik będzie korzystać z zabezpieczenia hasłem dostępu do programu BIOS i systemu operacyjnego.
- Zachowaj najważniejsze ustawienia, takie jak ustawienia sieci, połączeń dialup, poczty i dostępu do Internetu.

### W trakcie rozwiązywania problemów z komputerem należy pamiętać zachowaniu następujących wskazówek dotyczących bezpieczeństwa:

- Przed dotknięciem wewnętrznych podzespołów komputera dotknij niepomalowanej części obudowy. Wykonanie tej czynności zapewni bezpieczne rozładowanie ładunków statycznych, które mogą spowodować uszkodzenie komputera.
- Wyłącz komputer i wszystkie podłączone urządzenia peryferyjne.
- Odłącz wszystkie urządzenia peryferyjne od komputera.

### Co należy sprawdzić:

- Upewnij się, że kabel zasilacza komputera jest prawidłowo połączony z uziemionym gniazdkiem elektrycznym. Upewnij się, że gniazdko elektryczne działa.
- Upewnij się, że zasilacz bezprzerwowy (UPS) lub listwa zasilająca jest włączona (jeżeli występuje).
- Jeżeli urządzenia peryferyjne (np. klawiatura, mysz, drukarka itp.) nie działają, upewnij się, że wszystkie połączenia są prawidłowe.
- Jeżeli przed wystąpieniem problemu do komputera został dodany lub wyjęty dowolny podzespół, należy sprawdzić czy procedury instalacji lub usuwania podzespołów zostały wykonane prawidłowo.
- Jeżeli na ekranie jest wyświetlany komunikat o błędzie, zapisz treść komunikatu przed skontaktowaniem się z działem pomocy technicznej firmy Alienware, aby pomóc w diagnozie i rozwiązaniu problemu.
- Jeśli problem wystąpi w określonym programie, zapoznaj się z dokumentacją tego programu.

# Narzędzia diagnostyczne Pre-Boot System Assessment (PSA)/Enhanced Pre-Boot System Assessment (ePSA)

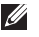

UWAGA: W komputerze mogą być zainstalowane testy Pre-boot System Assessment (PSA) lub Enhanced Pre-boot System Assessment (ePSA).

Komputer uruchomi funkcję PSA/ePSA, czyli serię testów diagnostycznych sprawdzających płytę systemową, klawiaturę, dysk twardy, wyświetlacz, pamięć itd.

Uruchomienie PSA/ePSA:

- 1. Włącz (lub uruchom ponownie) komputer.
- 2. Gdy zostanie wyświetlone logo Alienware, natychmiast naciśnij <F12>.
- UWAGA: Jeżeli po zbyt długim oczekiwaniu wyświetlone zostanie logo systemu operacyjnego, poczekaj, aż pojawi się pulpit systemu Microsoft Windows, a następnie zamknij system operacyjny i spróbuj ponownie.
- 3. Z menu wybierz opcję Diagnostics (Diagnostyka) i naciśnij <Enter>.

#### **ROZDZIAŁ 5: ROZWIĄZYWANIE PROBLEMÓW**

Podczas przeprowadzania testów odpowiadaj na wszystkie wyświetlane pytania.

- Jeśli wykryta zostanie awaria, komputer przestanie działać i wyda sygnał dźwiękowy. Aby zatrzymać testy i ponownie uruchomić komputer, naciśnij klawisz <n>; aby przejść do następnego testu, naciśnij klawisz <y>; aby ponownie przetestować niesprawny komponent, naciśnij klawisz <r>.
- Jeśli w trakcie wykonywania funkcji PSA/ePSA wykryta zostanie awaria, zapisz kody błędów, a następnie skontaktuj się z firmą Alienware (więcej informacji można znaleźć w punkcie "KONTAKT Z FIRMĄ ALIENWARE" na stronie [131\)](#page-132-0).

Jeżeli test PSA/ePSA zakończy się sukcesem, wyświetlony zostaje następujący komunikat "Do you want to run the remaining memory tests? This will take about 30 minutes or more. Do you want to continue? (Recommended)." [Czy chcesz przeprowadzić pozostałe testy pamięci? Ta operacja zajmie około 30 minut lub więcej. Czy chcesz kontynuować? (zalecane).]

W przypadku wystąpienia problemów z pamięcią naciśnij <y>, w innym przypadku naciśnij <n>. Wyświetlony zostaje komunikat informujący o zakończeniu testów PSA/ePSA.

Naciśnij <o>, aby ponownie uruchomić komputer.

# Rozwiązania często występujących problemów System

### Procedura POST zakończyła się niepowodzeniem

W trakcie procedury POST (Power On Self Test), przed wykonaniem kolejnych czynności procesu uruchamiania, wykonywane są testy komputera sprawdzające, czy spełnia on konieczne wymagania systemowe i czy wszystkie podzespoły działają prawidłowo. Jeżeli komputer przejdzie testy POST, kontynuuje normalne uruchamianie. Jednak, jeżeli testy POST zakończą się niepowodzeniem, komputer wyda pojedynczy sygnał wskazujący ogólną usterkę i zostanie wyświetlony komunikat o błędzie. W celu uzyskania pomocy należy skontaktować się z działem pomocy technicznej firmy Alienware (zobacz "KONTAKT Z FIRMĄ ALIENWARE" na stronie [131\)](#page-132-0).

### Jeśli komputer nie odpowiada lub został wyświetlony niebieski ekran

#### PRZESTROGA: Jeśli nie można zamknąć systemu operacyjnego, może nastąpić utrata danych.

Jeżeli komputer nie reaguje na naciśnięcie klawisza lub poruszenie myszą, naciśnij i przytrzymaj przycisk zasilania przez co najmniej 6 sekund do momentu wyłączenia komputera, a następnie ponownie uruchom komputer.

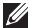

UWAGA: Po ponownym uruchomieniu komputera może się uruchomić program chkdsk. Wykonaj instrukcje wyświetlane na ekranie.

### Program przestaje reagować lub nagle zawiesza się

#### Zakończ działanie programu:

- 1. Naciśnij klawisze <Ctrl><Shift><Esc> jednocześnie.
- 2. Kliknij zakładkę Applications (Aplikacje) i wybierz program, który przestał reagować.
- 3. Kliknij przycisk End Task (Zakończ zadanie).

#### Zapoznaj się z dokumentacją programu.

Jeżeli jest to konieczne, odinstaluj i zainstaluj ponownie program.

### Jeśli program jest przeznaczony do wcześniejszych wersji systemu Microsoft Windows

Uruchom Kreator zgodności programów:

Kreator zgodności programów konfiguruje program tak, aby działał w środowisku analogicznym do wcześniejszych wersji systemu operacyjnego Microsoft Windows.

- 1. Kliknij Start  $\bigoplus$  → Control Panel (Panel sterowania)→ Programs (Programy)→ Programs and Features (Programy i funkcie)→ Use an older program with this version of Windows (Użyj starszej wersji programu w tej wersji Windows).
- 2. Na ekranie powitalnym kliknij Next (Dalej).
- 3. Wykonaj instrukcje wyświetlane na ekranie.

### Inne problemy z oprogramowaniem

Natychmiast utwórz kopie zapasowe swoich plików.

Użyj programu antywirusowego, aby sprawdzić dysk twardy lub dyski CD.

Zapisz i zamknij otwarte pliki lub programy, a następnie wyłącz komputer za pomocą menu **Start** 

#### Przeskanuj komputer pod względem programów typu spyware:

Jeżeli komputer zwalnia, najczęściej jest to spowodowane odbieraniem reklam wyświetlanych w okienkach podręcznych lub, jeżeli występują problemy z połączeniem z Internetem, komputer mógł zostać zainfekowany programami typu spyware. Należy użyć programu antywirusowego, który zawiera ochronę przeciwko programom typu spyware (używany program może wymagać aktualizacji), aby przeskanować komputer i usunąć programy typu spyware.

#### Uruchom diagnostykę PSA/ePSA:

Jeżeli wszystkie testy zakończą się pomyślnie, zaistniały błąd jest związany z oprogramowaniem.

Sprawdź dokumentację dostarczoną wraz z oprogramowaniem lub skontaktuj się z producentem oprogramowania w celu uzyskania informacji na temat rozwiązywania problemów:

- Sprawdź, czy program jest zgodny z systemem operacyjnym zainstalowanym w komputerze.
- Sprawdź, czy komputer spełnia minimalne wymagania sprzętowe potrzebne do uruchomienia programu. Zapoznaj się z dokumentacją oprogramowania.
- Sprawdź, czy program został poprawnie zainstalowany i skonfigurowany.
- Sprawdź, czy sterowniki urządzeń nie powodują konfliktów z programem.
- Jeżeli jest to konieczne, odinstaluj i zainstaluj ponownie program.

# Problemy z dyskiem twardym

### Przed włączeniem komputera pozwól na jego ochłodzenie

Gorący dysk twardy może uniemożliwić uruchomienie systemu operacyjnego. Zanim włączysz komputer poczekaj, aż jego temperatura spadnie do temperatury pokojowej.

### Uruchom program Check Disk

- 1. Kliknij Start  $\longleftrightarrow$  Computer (Komputer).
- 2. Kliknij prawym przyciskiem myszy Local Disk C: (Dysk lokalny C:).
- 3. Kliknij Properties (Właściwości)→ Tools (Narzędzia)→ Check Now (Sprawdź teraz). Jeżeli pojawi się okno User Account Control (Kontrola konta użytkownika), kliknij Continue (Kontynuuj).
- 4. Wykonaj instrukcje wyświetlane na ekranie.

# Pamięć

### Błędy pamięci wykryte w trakcie uruchamiania

- Sprawdź moduły pamięci pod względem prawidłowego zamocowania i kierunku. W razie potrzeby przeinstaluj moduły pamięci (zobacz punkt "Wymiana modułów pamięci" na stronie [78\)](#page-79-0).
- Komputery korzystające z dwukanałowej konfiguracji pamięci wymagają instalowania modułów pamięci parami. Jeżeli potrzebujesz pomocy, skontaktuj się z działem pomocy firmy Alienware (więcej informacji na ten temat można znaleźć w punkcie "KONTAKT Z FIRMĄ ALIENWARE" na stronie [131](#page-132-0)).

## **Wyświetlacz**

### Jeżeli na wyświetlaczu nie ma obrazu

UWAGA: Jeśli wykorzystywany program wymaga wyższej rozdzielczości niż obsługiwana  $\mathbb{Z}$ przez komputer użytkownika, zaleca się podłączenie zewnętrznego monitora do komputera.

#### Komputer znajduje się w trybie oszczędzania energii:

Naciśnij dowolny klawisz na klawiaturze lub naciśnij przycisk zasilania, aby przywrócić komputer do normalnego stanu.

#### Przełącz wyświetlenie obrazu:

Jeżeli komputer jest podłączony do zewnętrznego monitora, naciśnij klawisze <Fn><F6>, aby przełączyć obraz na wyświetlacz.

# Zasilanie

### Po naciśnięciu przycisku zasilania komputer nie włącza się

- Jeżeli kable zasilacza jest podłączony do filtra przeciwprzepięciowego lub zasilacza bezprzerwowego (UPS), upewnij się, czy filtr lub zasilacz UPS są odpowiednio podłączone do gniazdka elektrycznego, są włączone i działają poprawnie.
- Sprawdź, czy gniazdko elektryczne działa, podłączając do niego inne działające urządzenie, takie jak radio lub lampkę. Jeżeli gniazdko elektryczne nie działa w celu uzyskania pomocy skontaktuj się z elektrykiem lub dostawcą energii elektrycznej.
- Jeżeli problem nadal występuje, należy skontaktować się z działem pomocy technicznej firmy Alienware (zobacz "KONTAKT Z FIRMA ALIENWARE" na stronie [131\)](#page-132-0).

### **ROZDZIAŁ 5: ROZWIĄZYWANIE PROBLEMÓW**

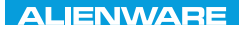

### $\triangle$ XVCX $\theta$ E $\odot$   $\triangle$   $\triangle$   $\triangle$   $\theta$  $\theta$  $\overline{I}$   $\theta$   $\overline{I}$   $\theta$   $\overline{I}$   $\theta$   $\overline{I}$   $\theta$   $\overline{I}$

# ROZDZIAŁ 6: ODZYSKIWANIE SYSTEMU

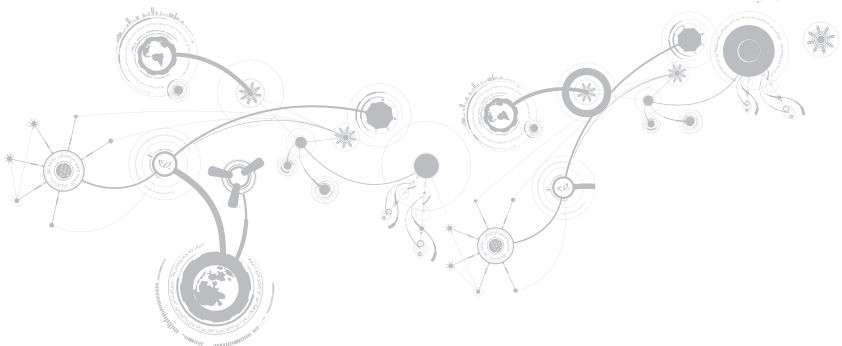

# AlienRespawn

- A PRZESTROGA: Użycie programu AlienRespawn powoduje trwałe usunięcie wszystkich programów lub sterowników zainstalowanych po otrzymaniu komputera. Należy przygotować nośnik z kopią zapasową aplikacji, które mają zostać zainstalowane w komputerze przed skorzystaniem z programu AlienRespawn. Programu AlienRespawn należy użyć tylko wówczas, jeśli program Przywracanie systemu nie rozwiązał problemu z systemem operacyjnym.
- PRZESTROGA: Pomimo, że program AlienRespawn ma za zadanie zachować pliki danych zapisane w komputerze, jest zalecane utworzenie kopii zapasowej plików przed skorzystaniem z programu AlienRespawn.

Program AlienRespawn przywraca dysk twardy do stanu operacyjnego, w którym znajdował się w chwili zakupu komputera, bez usuwania plików danych.

Program AlienRespawn przywraca komputer do wcześniejszego stanu operacyjnego.

# AlienRespawn Basic

Przywracanie fabrycznego obrazu dysku przy zachowaniu plików danych:

- 1. Wyłącz komputer.
- 2. Odłącz wszystkie urządzenia (napęd USB, drukarka itp.) podłączone do komputera i usuń nowo dodane komponenty sprzętowe.
- UWAGA: Nie odłączaj kabla zasilacza.  $\mathscr{U}$
- 3. Włącz komputer.
- 4. Gdy zostanie wyświetlone logo Alienware, naciśnij <F8> kilka razy, aby uzyskać dostep do okna Advanced Boot Options (zaawansowanych opcji uruchamiania).
- $\mathscr{O}$ UWAGA: Jeżeli po zbyt długim oczekiwaniu wyświetlone zostanie logo systemu operacyjnego, poczekaj, aż pojawi się pulpit systemu Microsoft Windows, a nastepnie zamknij system operacyjny i spróbuj ponownie.
- 5. Wybierz opcję Repair Your Computer (Napraw komputer).
- 6. Wybierz opcję AlienRespawn and Emergency Backup z menu System Recovery Options (Opcje odzyskiwania systemu) i wykonuj instrukcje wyświetlane na ekranie.
- UWAGA: Proces przywracania może  $\mathscr{M}$ zająć godzinę lub więcej w zależności od rozmiaru przywracanych danych.
- UWAGA: Więcej informacji na temat  $\mathscr{M}$ oprogramowania AlienRespawn można znaleźć w artykule bazy wiedzy nr 353560 pod adresem support.dell.com.

## Aktualizacja do wersji AlienRespawn Professional

Program AlienRespawn oferuje dodatkowe funkcje, które umożliwiają:

- Tworzenie kopii i przywracanie danych komputera w oparciu o typy plików
- Tworzenie kopii zapasowych na lokalnym urządzeniu pamięci masowej
- Tworzenie automatycznych kopii wg harmonogramu

Aktualizacia do wersii AlienRespawn Professional:

- 1. Kliknij dwukrotnie ikonę programu AlienRespawn W w obszarze powiadomień na pulpicie komputera.
- 2. Kliknij Upgrade Now! (Aktualizuj teraz).
- 3. Wykonaj instrukcje wyświetlane na ekranie.

## Dell DataSafe Online Backup (opcja)

- UWAGA: Program Dell DataSafe Online  $\mathscr{M}$ jest obsługiwany wyłącznie przez system operacyjny Windows.
- UWAGA: Dla szybkiej wymiany  $\mathbb{Z}$ danych zalecane jest połączenie szerokopasmowe.

Opcja Dell DataSafe Online jest usługą automatycznego wykonywania kopii zapasowych i odzyskiwania danych, która pomaga w ochronie danych i innych ważnych plików w przypadku wystąpienia zdarzeń, takich jak kradzież, pożar klęski żywiołowe. Dostęp do tej usługi można uzyskać przy użyciu konta chronionego hasłem.

Więcej informacji można znaleźć pod adresem delldatasafe.com.

Ustawianie harmonogramu wykonywania kopii zapasowych:

- 1. Kliknij dwukrotnie ikonę aplikacji Dell DataSafe Online **w** na pasku zadań.
- 2. Postępuj zgodnie z instrukcjami wyświetlanymi na ekranie.

#### **ROZDZIAŁ 6: ODZYSKIWANIE SYSTEMU**

# Usługa My Dell **Downloads**

UWAGA: Usługa My Dell Downloads  $\mathscr{U}$ może być niedostępna w niektórych regionach.

Niektóre z programów zainstalowanych na nowym komputerze Dell nie znajdują się na dysku CD lub DVD zawierającym kopię zapasową. To oprogramowanie jest dostępne na witrynie internetowej My Dell Downloads. Z tej witryny można pobrać dostępne oprogramowanie w celu wykonania reinstalacji lub utworzenia własnego dysku z kopią zapasową.

Aby zarejestrować się w usłudze My Dell Downloads:

- 1. Przejdź na witrynę DownloadStore.dell.com/media.
- 2. Postępuj zgodnie z instrukcjami ukazującymi się na ekranie, aby zarejestrować się i pobrać oprogramowanie.
- 3. Przeinstaluj oprogramowanie lub utwórz nośnik z kopią zapasową do użytku w przyszłości.

#### **ROZDZIAŁ 6: ODZYSKIWANIE SYSTEMU**

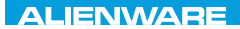

### CJEANWA-NJA-NJA SE NATURIKATION

# ROZDZIAŁ 7: DANE TECHNICZNE

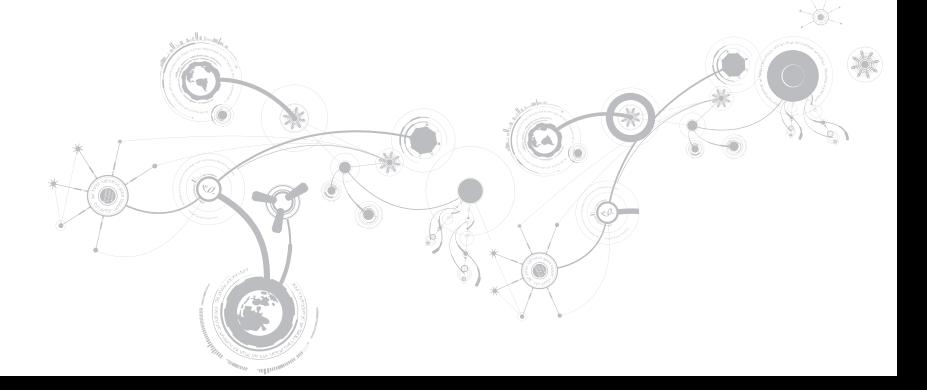

#### Model komputera

Alienware M17x-R3

#### Wymiary

Wysokość

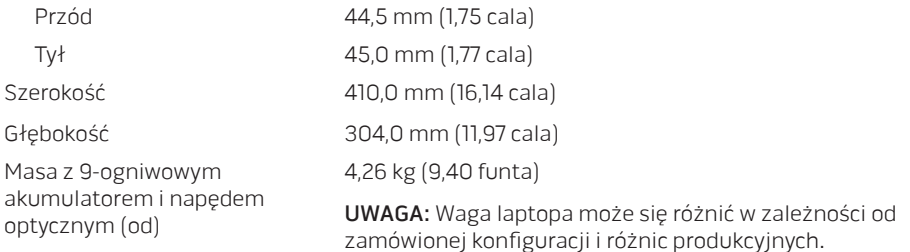

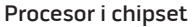

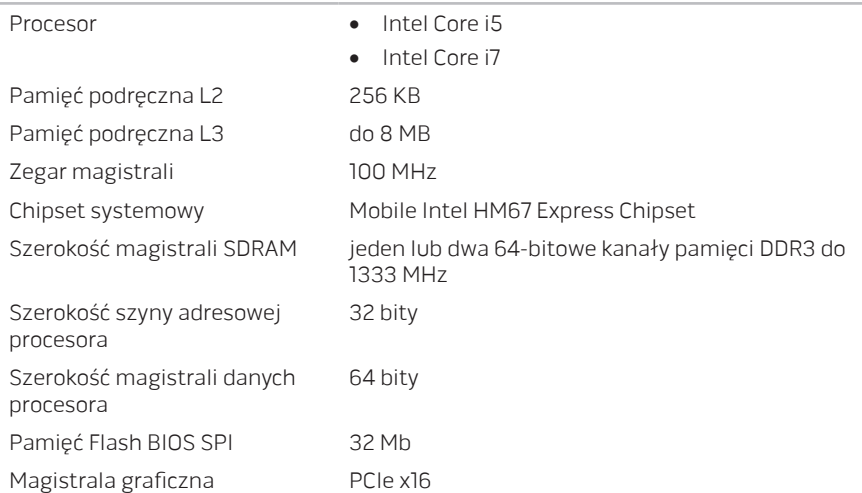

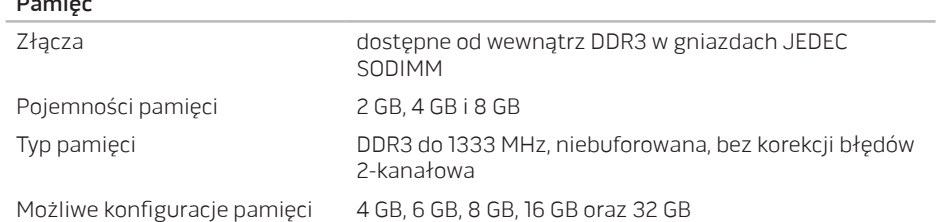

#### Porty i złącza

Pamięć

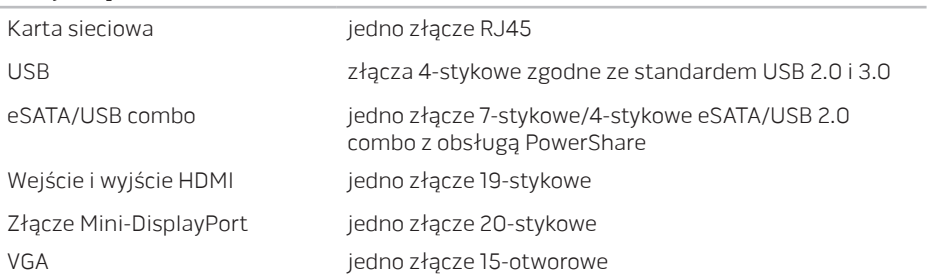

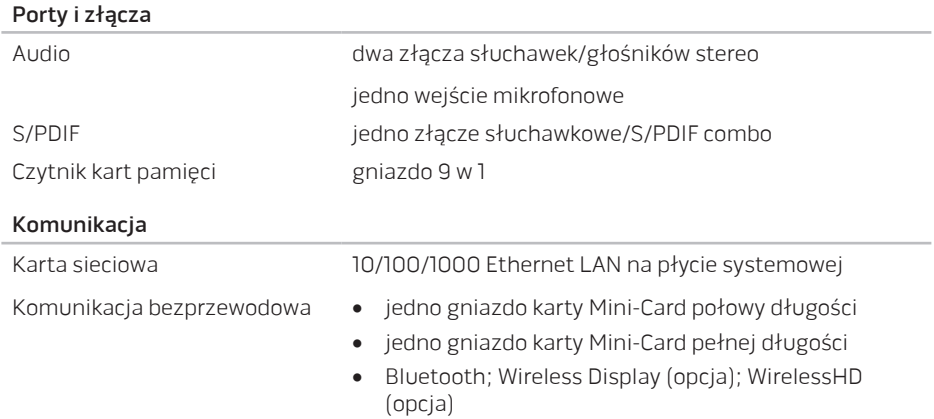

#### Grafika

Karta grafiki

Pamięć Karta grafiki

Autonomiczne • 1,5 GB

Obsługa wyświetlacza zewnętrznego

Zintegrowane Intel HD Graphics 3000

- Autonomiczne NVIDIA GeForce GTX 460M
	- AMD Radeon HD 6970M
	- AMD Radeon HD 6870M

Zintegrowane 512 MB dedykowanej pamięci wideo memory (dla całkowitej pamięci systemowej większej niż 4 GB)

- 
- 1,0 GB
- 2,0 GB

HDMI, Mini DisplayPort, VGA, WiDi (opcja) oraz WirelessHD (opcja)

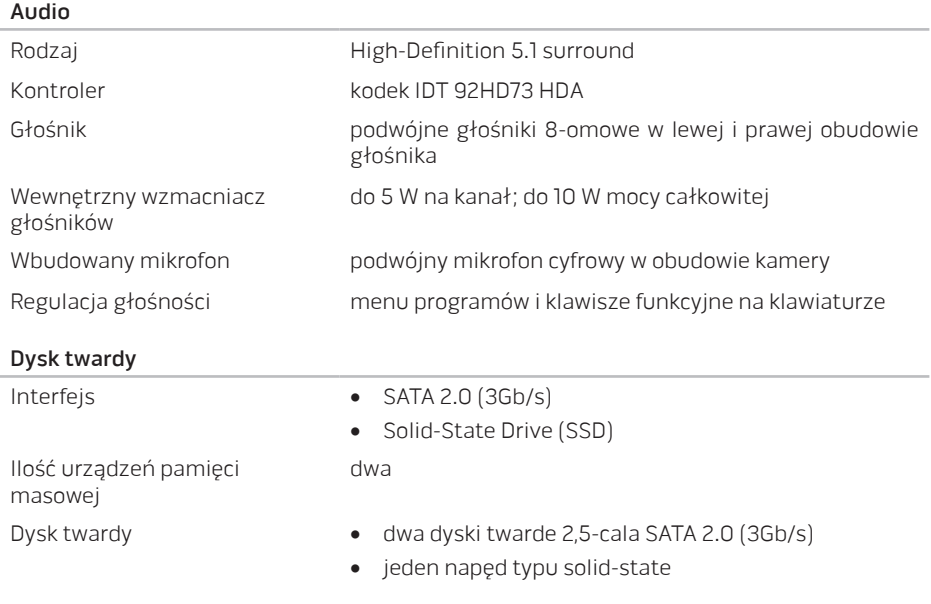

#### Czytnik kart pamięci

- Obsługiwane karty **•** Secure Digital (SD)
	- Secure Digital Input/Output (SDIO)
	- Secure Digital Extended Capacity (SDXC) card
	- MultiMedia Card (MMC)
	- MultiMedia Card plus (MMC+)
	- Memory Stick
	- Memory Stick PRO
	- xD-Picture Card (typ M i typ H)
	- Hi Density-SD (SDHD)
	- Hi Capacity-SD (SDHC)

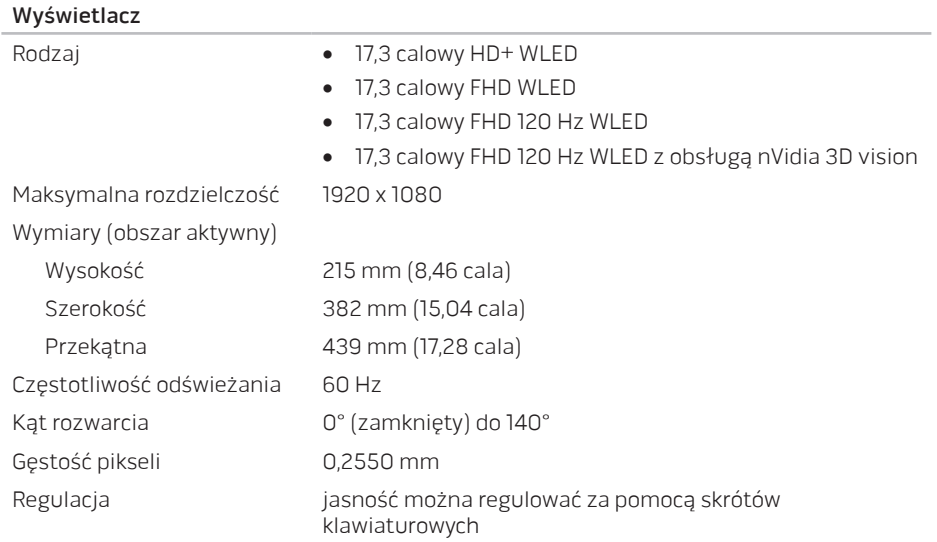

#### Klawiatura (podświetlana)

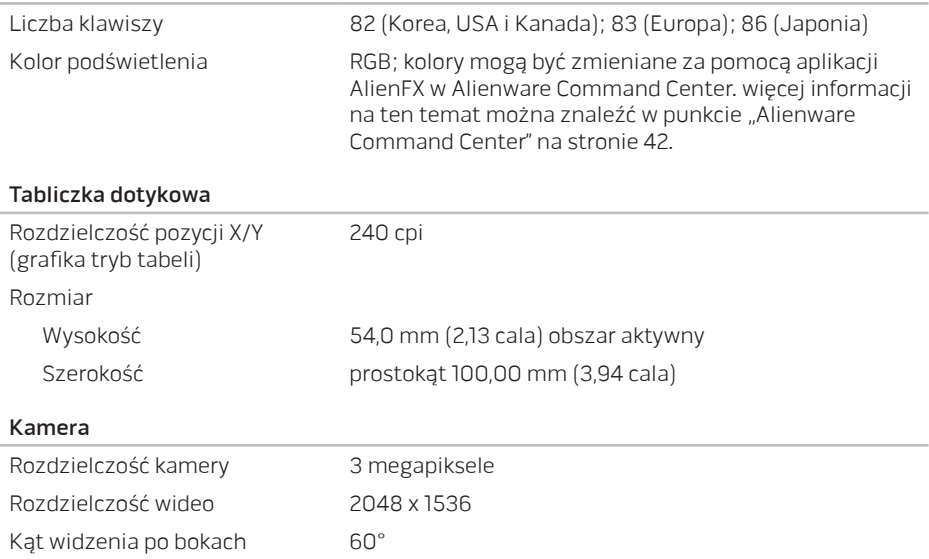

#### Akumulator

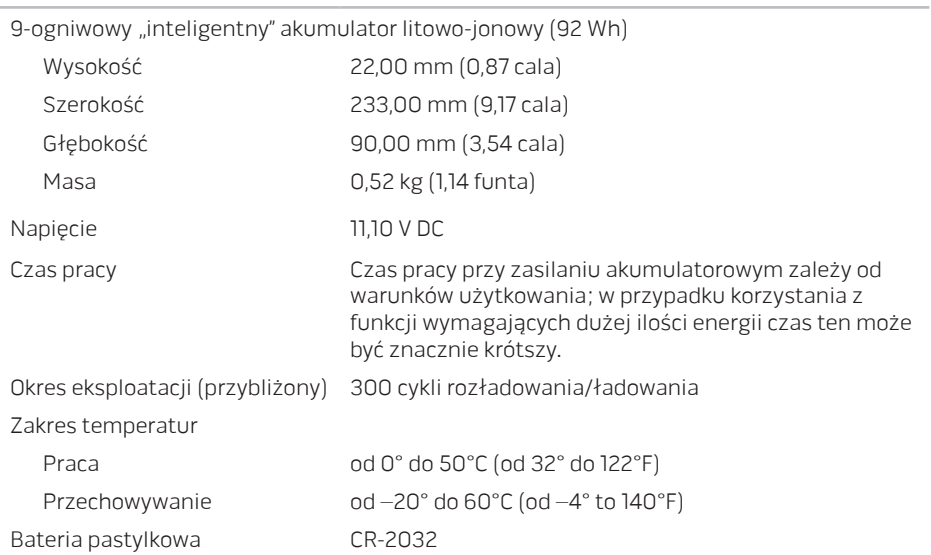

#### Zasilacz prądu zmiennego

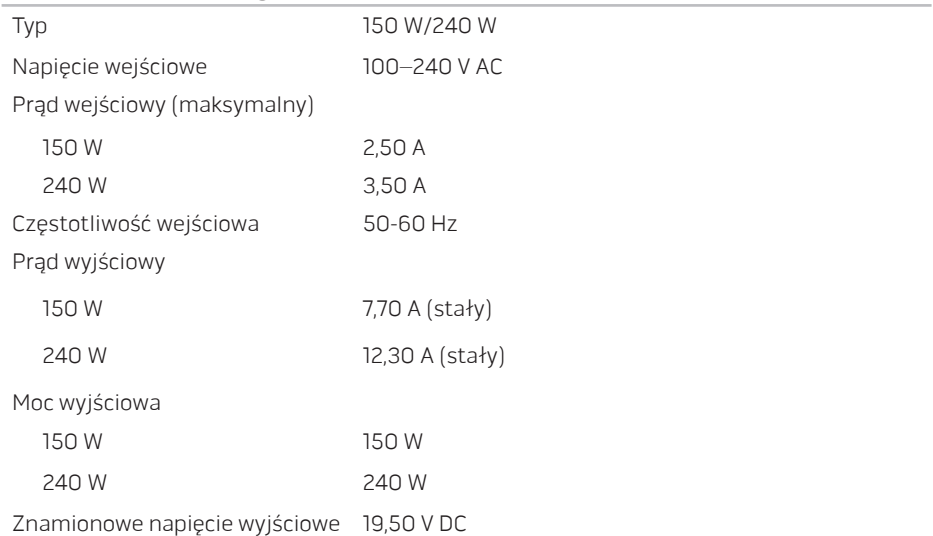

#### Zasilacz prądu zmiennego

Zakres temperatur

#### Praca

Rodzaje złączy

150 W od 0°C do 35°C (od 32°F do 95°F) 240 W od 0° do 40°C (od 32° do 104°F) Przechowywanie od –40 do 70°C (od –40 do 158°F)

Złącze DC wtyczka 3-stykowa, 7,4 mm Złącze AC 3-stykowe – C13 (150 W) 3-stykowe – C13 (240 W)

#### Otoczenie komputera

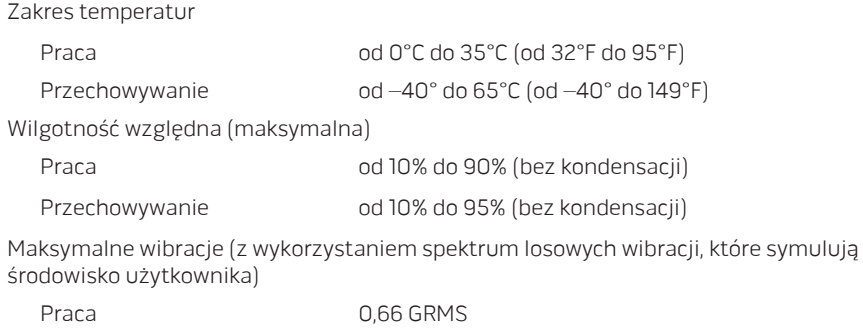

Przechowywanie 1,3 GRMS

#### Otoczenie komputera

Maksymalny udar (zmierzony dla dysku twardego w stanie pracy i impulsu połówkowego sinusoidy o długości 2 ms dla pracy. Zmierzony również dla dysku twardego z zaparkowanymi głowicami i impulsu połówkowego sinusoidy o długości 2 ms dla przechowywania):

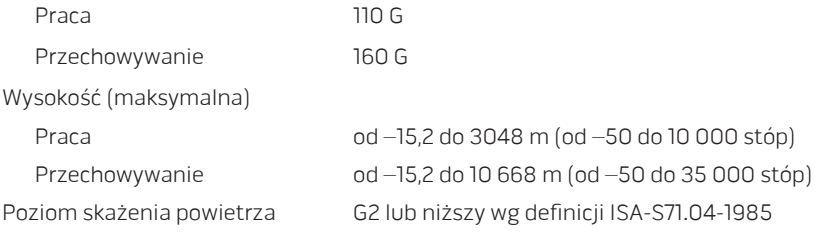

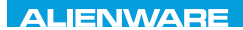

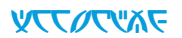

# **ZAŁĄCZNIK**

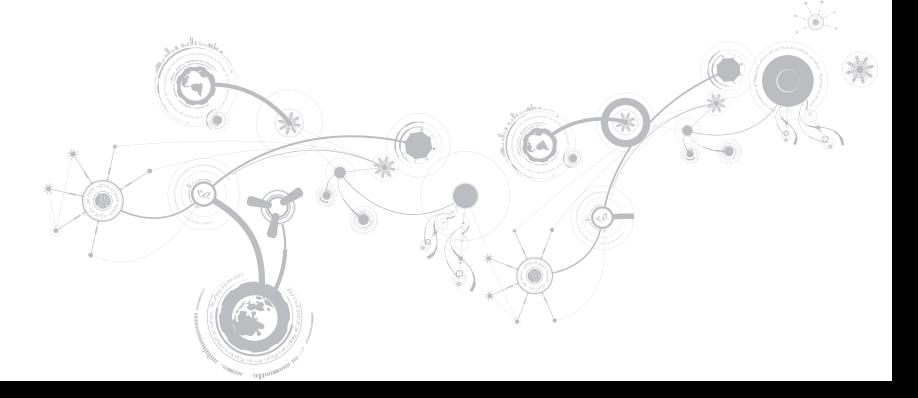

# OGÓLNE I ELEKTRYCZNE ŚRODKI OSTROŻNOŚCI

## Konfiguracja komputera

- Przed rozpoczęciem korzystania z komputera należy przeczytać wszystkie instrukcje oznaczone na produkcie i znajdujące się w dokumentacji.
- Zachowaj wszystkie instrukcje dotyczące bezpieczeństwa i obsługi.
- Nigdy nie używaj tego produktu w pobliżu wody lub grzejnika.
- Stawiaj komputer wyłącznie na stabilnej powierzchni.
- Używaj komputera wyłącznie z zastosowaniem źródła zasilania opisanego na tabliczce znamionowej.
- Nigdy nie blokuj i nie zasłaniaj otworów lub wentylatorów znajdujących się w obudowie komputera. Są one wymagane do wentylacji komputera.
- Nigdy nie wprowadzaj żadnych przedmiotów do otworów wentylacyjnych.
- Upewnij się, że używany komputer jest odpowiednio uziemiony.
- Nie próbuj podłączać komputera do gniazdka elektrycznego, które nie jest odpowiednio uziemione.
- Jeżeli do zasilania komputera jest używany przedłużacz, upewnij się, że całkowity amperaż komputera nie przekracza maksymalnych dopuszczalnych wartości natężenia prądu dla przedłużacza.

## Użytkowanie komputera

- Umieszczaj kable zasilania i inne z dala od miejsc, w których istnieje zagrożenie deptania lub potknięcia się o kable. Nie wolno niczego stawiać na kablu zasilania.
- Nie wolno dopuścić do rozlania płynu na powierzchni lub we wnętrzu komputera.
- W celu uniknięcia porażenia prądem elektrycznym należy zawsze odłączać zasilanie, modem lub inne przewody od gniazdek elektrycznych przed przeniesieniem komputera.

## Ostrzeżenie dotyczące wyładowań elektrostatycznych (ESD)

Wyładowania elektrostatyczne (ESD) mogą spowodować uszkodzenie wewnętrznych podzespołów komputera w przypadku niezachowania środków ostrożności. Wyładowanie elektrostatyczne jest powodowane przez ładunki statyczne i wynikające z nich uszkodzenia są zazwyczaj trwałe.

Technicy komputerowi noszą specjalne opaski na nadgarstki, które zapewniają uziemienie ich ciała i zapobiegają uszkodzeniom powodowanym przez wyładowania elektrostatyczne. W celu ograniczenia ryzyka wystąpienia uszkodzenia spowodowanego przez wyładowania elektrostatyczne:

- Wyłącz zasilanie komputera i odczekaj kilka minut przed przystąpieniem do pracy.
- Rozładuj ładunki znajdujące się na ciele przez dotknięcie obudowy komputera.
- Unikaj chodzenia w trakcie wymiany części znajdujących się wewnątrz obudowy, szczególnie jeżeli na podłodze znajduje się dywan lub w pomieszczeniu występuje niska temperatura i wilgotność.

#### **ZAŁACZNIK**

- Dotykaj wyłącznie podzespołów, które muszą zostać wymienione.
- Jeżeli musisz wyjąc karty urządzeń peryferyjnych, umieść je na zdjętej części obudowy komputera. Nie dotykaj krawędzi złączy, które łączą kartę z płytą główną, znajdujących się w dolnej części karty.

## Ogólne środki ostrożności

- Wstrząsy mechaniczne: Komputera nie wolno narażać na gwałtowne wstrząsy mechaniczne. Nieodpowiednie obchodzenie się z komputerem może być przyczyną uszkodzenia. Wstrząsy mechaniczne nie są objęte gwarancją.
- Porażenie prądem elektrycznym: Jeżeli nie otwierasz obudowy komputera, nie się czym przejmować. Komputer jest zabezpieczony przed większością zakłóceń zasilania.

## Kiedy należy skontaktować się z firmą Alienware

- Akumulator, kabel zasilania lub wtyczka uległa uszkodzeniu.
- Do komputera dostał się płyn.
- Komputer został upuszczony i obudowa uległa uszkodzeniu.
- Komputer nie działa normalnie pomimo przestrzegania instrukcji obsługi.

## Części lub akcesoria zamienne

Zaleca się korzystanie z części zamiennych lub akcesoriów rekomendowanych przez Alienware.

# KONTAKT Z FIRMĄ ALIENWARE

Infolinia dla klientów w Stanach Zjednoczonych/ Kanadzie 1-800-ALIENWARE.

UWAGA: Jeśli nie masz działającego połączenia z siecią Internet, informacje o kontakcie można znaleźć na fakturze zakupu, liście przewozowym, rachunku lub w katalogu produktów.

Firma Dell udostępnia szereg elektronicznych i telefonicznych opcji pomocy. Dostępność zależy od kraju i produktu. Niektóre usługi mogą być niedostępne w rejonie użytkownika.

Aby skontaktować się z firmą Dell w celu uzyskania informacji na temat sprzedaży, pomocy technicznej lub obsługi klienta:

- 1. Odwiedź witrynę www.dell.com/contactdell.
- 2. Wybierz swój kraj lub region.
- 3. Wybierz łącze do wymaganych usług lub rodzajów pomocy.
- 4. Wybierz odpowiednią dla siebie metodę kontaktu z firmą Dell.

**ZAŁACZNIK** 

## Witryny internetowe

Korzystając z następujących witryn internetowych, można dowiedzieć się więcej na temat produktów i usług firmy Alienware:

- www.dell.com
- www.dell.com/ap (tylko w Australii i Oceanii)
- www.dell.com/jp (tylko w Japonii)
- www.euro.dell.com (tylko w Europie)
- www.dell.com/la (kraje Ameryki Łacińskiej i Karaibów)
- www.dell.ca (tylko w Kanadzie)

Dostęp do pomocy technicznej Alienware można uzyskać za pośrednictwem następujących witryn internetowych:

- support.euro.dell.com
- support.jp.dell.com (tylko w Japonii)
- support.euro.dell.com (tylko w Europie)
- support.la.dell.com (Argentyna, Brazylia, Chile, Meksyk)

# Informacje dla abonentów NOM lub Official Mexican Standard (tylko Meksyk)

Poniższe informacje są umieszczane na urządzeniu opisywanym w tym dokumencie, stosownie do wymagań oficjalnych norm obowiązujących w Meksyku (NOM):

Importer:

Dell México S.A. de C.V. Paseo de la Reforma 2620 - Flat 11° Col. Lomas Altas 11950 México, D.F.

Numer

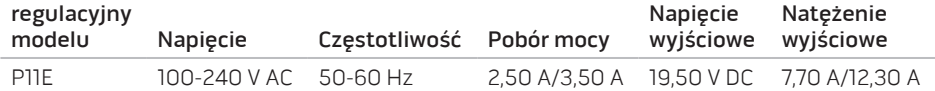

W celu uzyskania informacji szczegółowych zapoznaj się z informacjami dotyczącymi bezpieczeństwa dostarczonymi wraz z komputerem.

Dodatkowe informacje na temat najbardziej bezpiecznego postępowania znajdziesz na witrynie internetowej pod adresem www.dell.com/regulatory\_compliance.